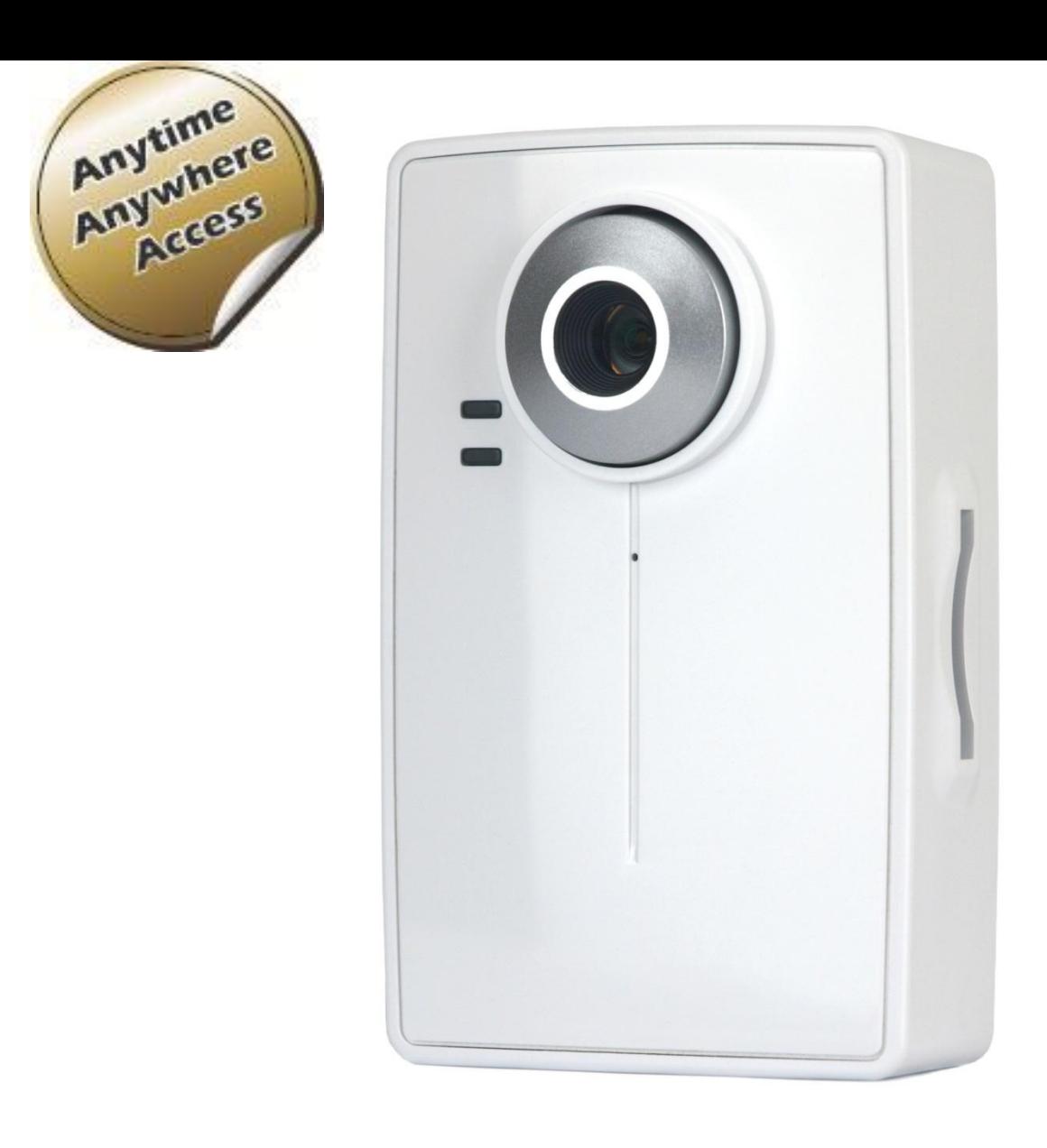

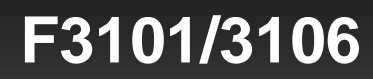

#### Europe – EU Declaration of Conformity

This device complies with the essential requirements of the R&TTE Directive 1999/5/EC. The following test methods have been applied in order to prove presumption of conformity with the essential requirements of the R&TTE Directive 1999/5/EC:

This device is a 2.4 GHz wideband transmission system (transceiver), intended for use in all EU member states and EFTA countries, except in France and Italy where restrictive use applies.

In Italy the end-user should apply for a license at the national spectrum authorities in order to obtain authorization to use the device for setting up outdoor radio links and/or for supplying public access to telecommunications and/or network services.

This device may not be used for setting up outdoor radio links in France and in some areas the RF output power may be limited to 10 mW EIRP in the frequency range of 2454 – 2483.5 MHz. For detailed information the end-user should contact the national spectrum authority in France.

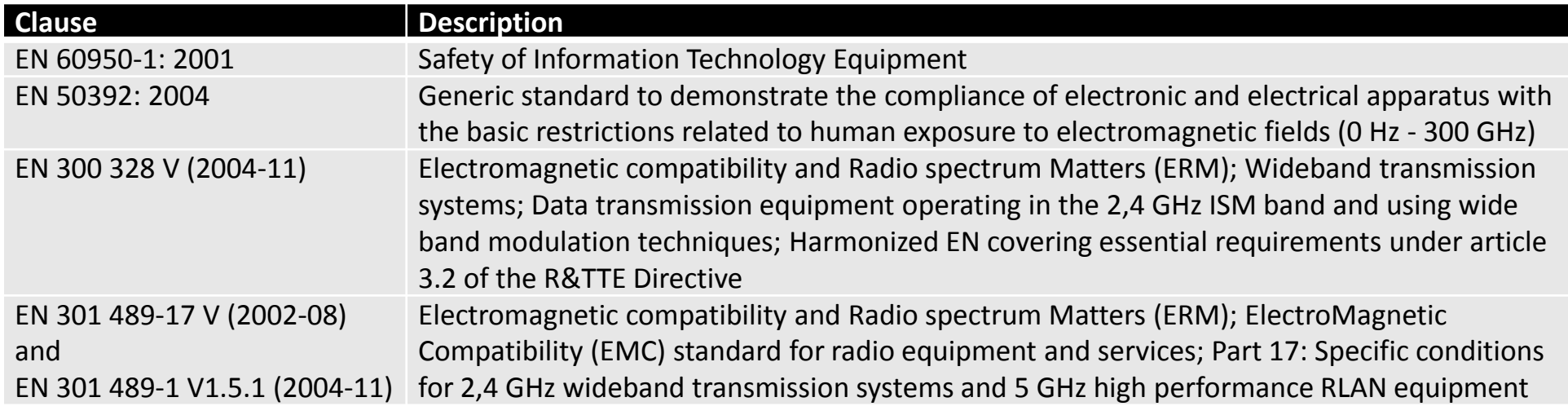

## Europe – EU Declaration of Conformity

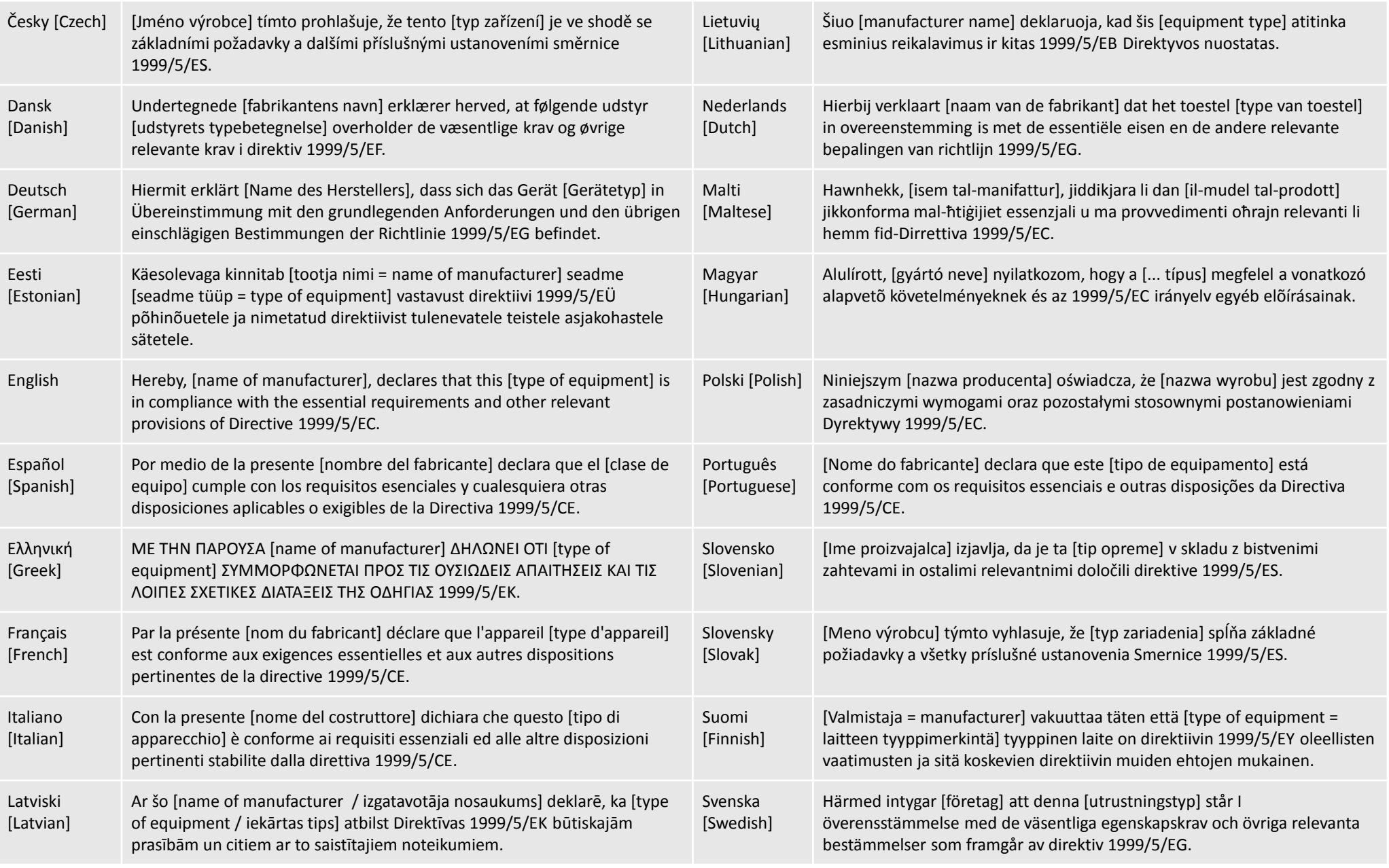

#### Federal Communication Commission Interference Statement

This equipment has been tested and found to comply with the limits for a Class B digital device, pursuant to Part 15 of the FCC Rules. These limits are designed to provide reasonable protection against harmful interference in a residential installation. This equipment generates, uses and can radiate radio frequency energy and, if not installed and used in accordance with the instructions, may cause harmful interference to radio communications. However, there is no guarantee that interference will not occur in a particular installation. If this equipment does cause harmful interference to radio or television reception, which can be determined by turning the equipment off and on, the user is encouraged to try to correct the interference by one of the following measures: Reorient or relocate the receiving antenna.

Increase the separation between the equipment and receiver.

Connect the equipment into an outlet on a circuit different from that to which the receiver is connected.

Consult the dealer or an experienced radio/TV technician for help.

This device complies with Part 15 of the FCC Rules. Operation is subject to the following two conditions:

(1) This device may not cause harmful interference, and

(2) this device must accept any interference received, including interference that may cause undesired operation.

#### **FCC Caution:**

Any changes or modifications not expressly approved by the party responsible for compliance could void the user's authority to operate this equipment.

IEEE 802.11b or 802.11g operation of this product in the U.S.A. is firmware-limited to channels 1 through 11.

#### IMPORTANT NOTE

#### **FCC Radiation Exposure Statement**

This equipment complies with FCC radiation exposure limits set forth for an uncontrolled environment. This equipment should be installed and operated with minimum distance 20cm between the radiator & your body. This transmitter must not be co-located or operating in conjunction with any other antenna or transmitter.

# Table of Contents

## Product Overview

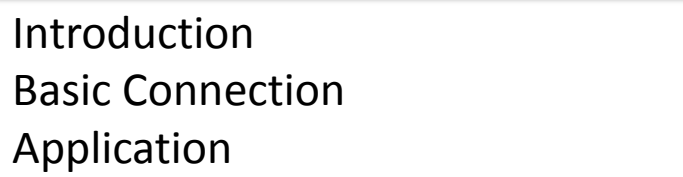

りりり

りりひり

⇨

Ç

 $\overline{a}$ 

## Hardware Installation

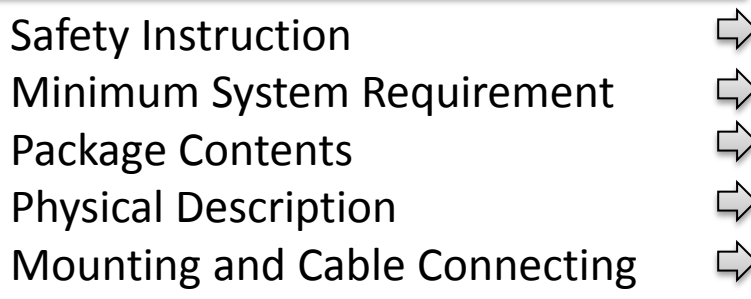

## EZvuu

<span id="page-4-0"></span>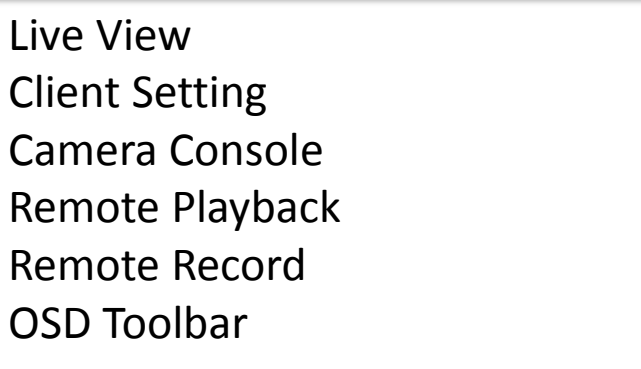

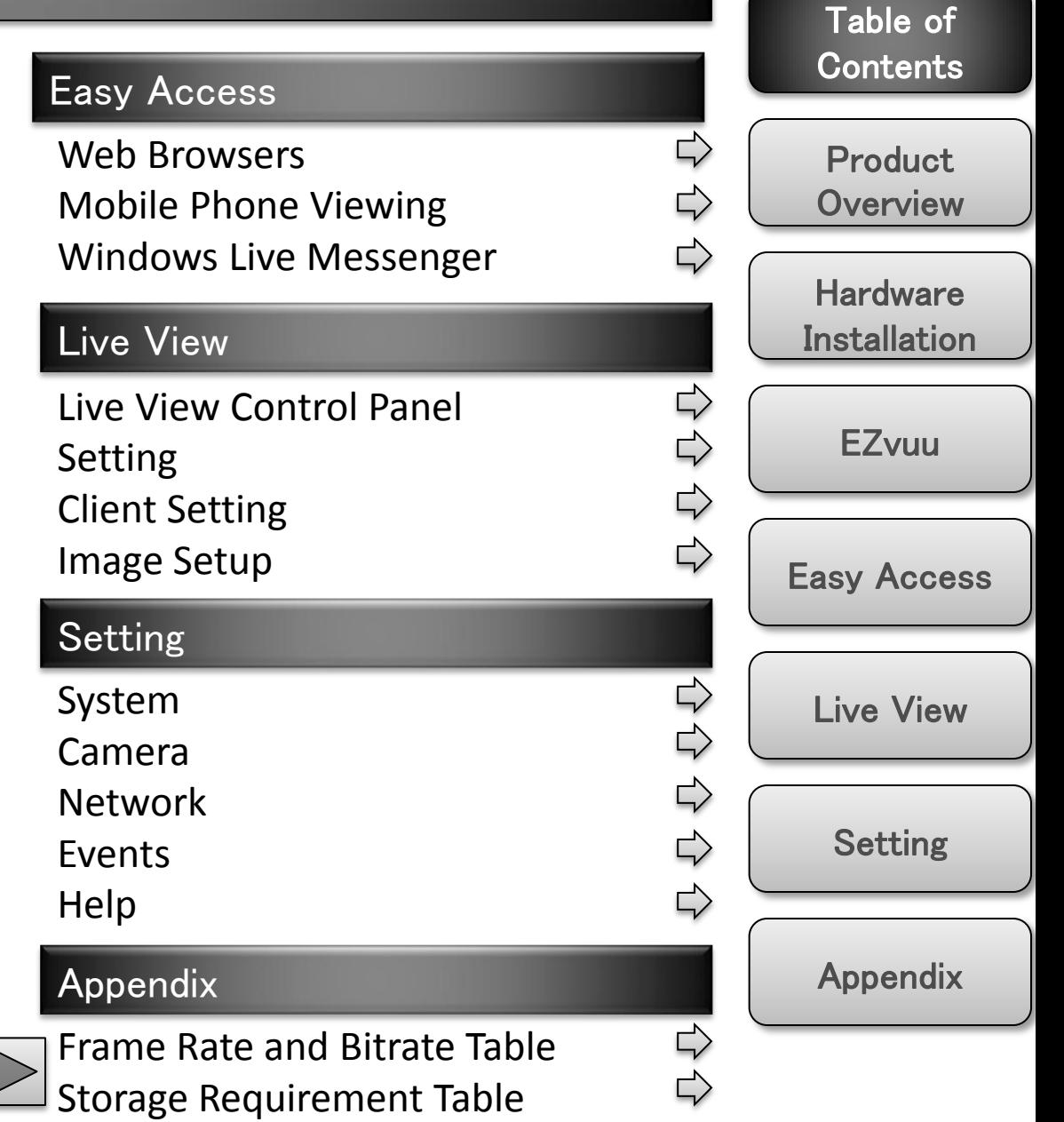

# Product Overview

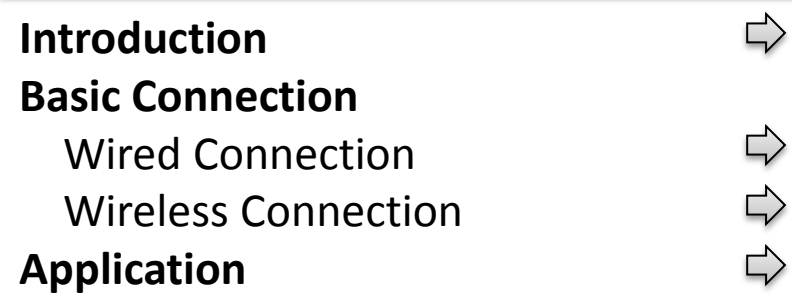

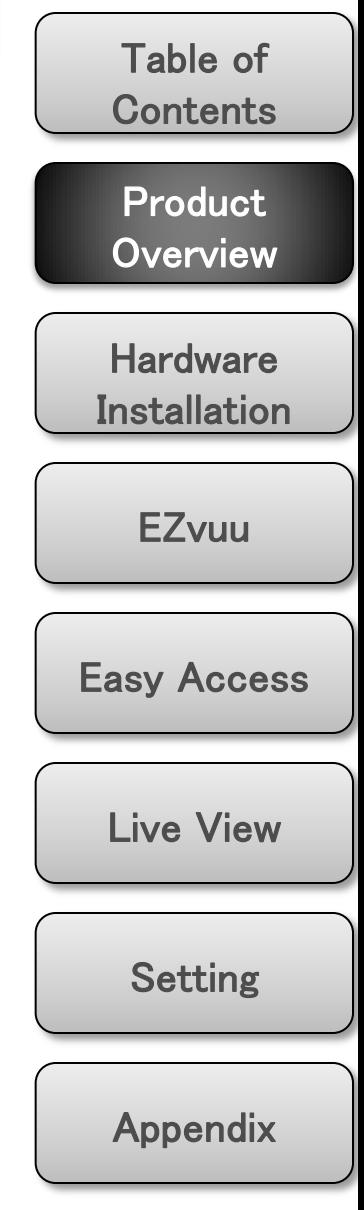

<span id="page-5-0"></span>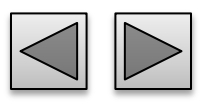

## Introduction

The **F3101/3106** is an ultra-compact H.264 Megapixel IP Camera equipped with a high sensitivity progressive scan CMOS sensor, achieving high image quality and superior low-light performance. **F3106** also supports 802.11b/g/n wireless connection with WPS and local storage with SD/SDHC supported.

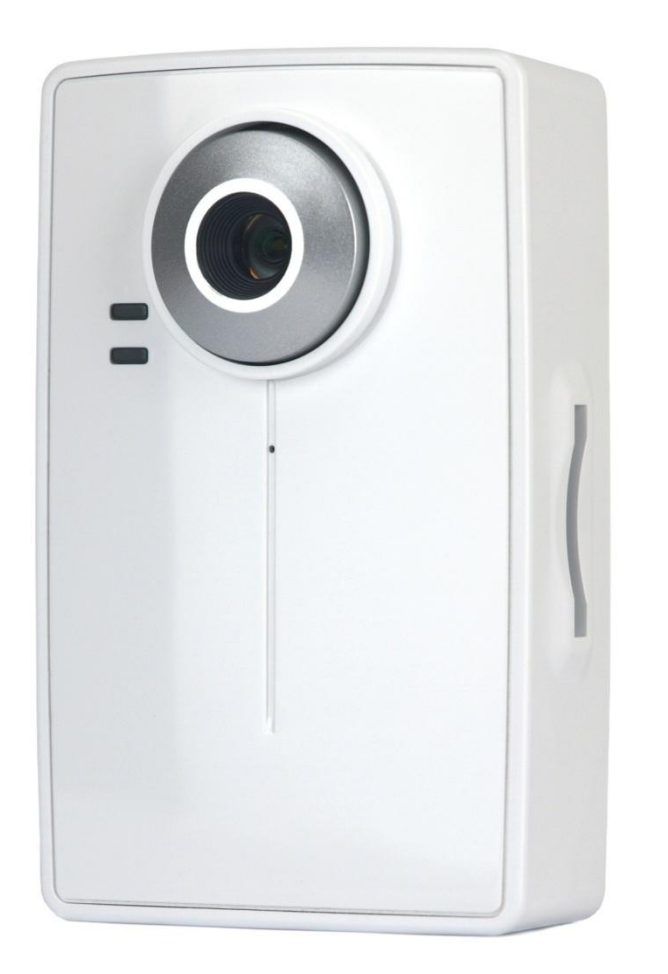

#### **Key Features:**

- •Maximum Resolution 1280x1024 (1.3MP)
- •DDNS Supported

•Simultaneous H.264, MPEG-4 and Motion JPEG video stream

- •up to 15 fps in 1280x1024
- •**IEEE 802.11g/b/n Wireless Networks Connection (F3106)**

•Two-way Audio with Built-In Microphone and audio detection

- •**Support Mac OS and iPhone**
- •**Support Live Video Viewing on Windows Live Messenger**
- •Mobile Phone Streaming Live Video through 3GPP / ISMA / RTSP
- •Mobile Phone Live Image through 2.5 WAP
- •Multi-level Password Protection for Restricting Camera Access
- •Built-In Multi-Window Motion Detection (3 detection areas)
- •Video Buffer makes the Streaming Smoother
- •**Local Storage with SD/SDHC card Supported** •**Support UPnP**

•**Free Bundled Web-based 9 Channel Surveillance Software (EZvuu)**

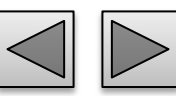

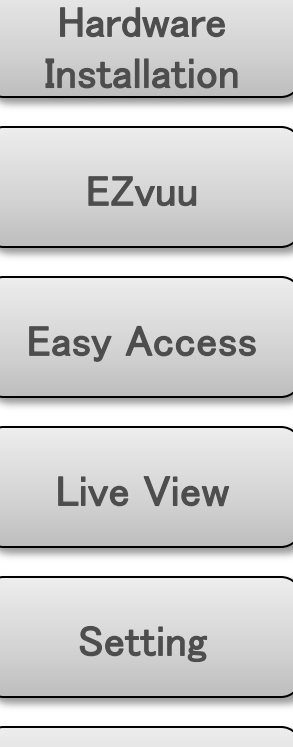

**Product Overview** 

Table of

**Contents** 

Appendix

## Basic Connection

## **Wired Connection**

1. Connect the power adaptor to IP Camera.

2. Connect IP Camera' Ethernet port to your Hub/ Switch / Router

## **Wireless Connection (Only IP1050)**

- 1. Connect the power adaptor to IP Camera.
- 2. Connect to Wi-Fi

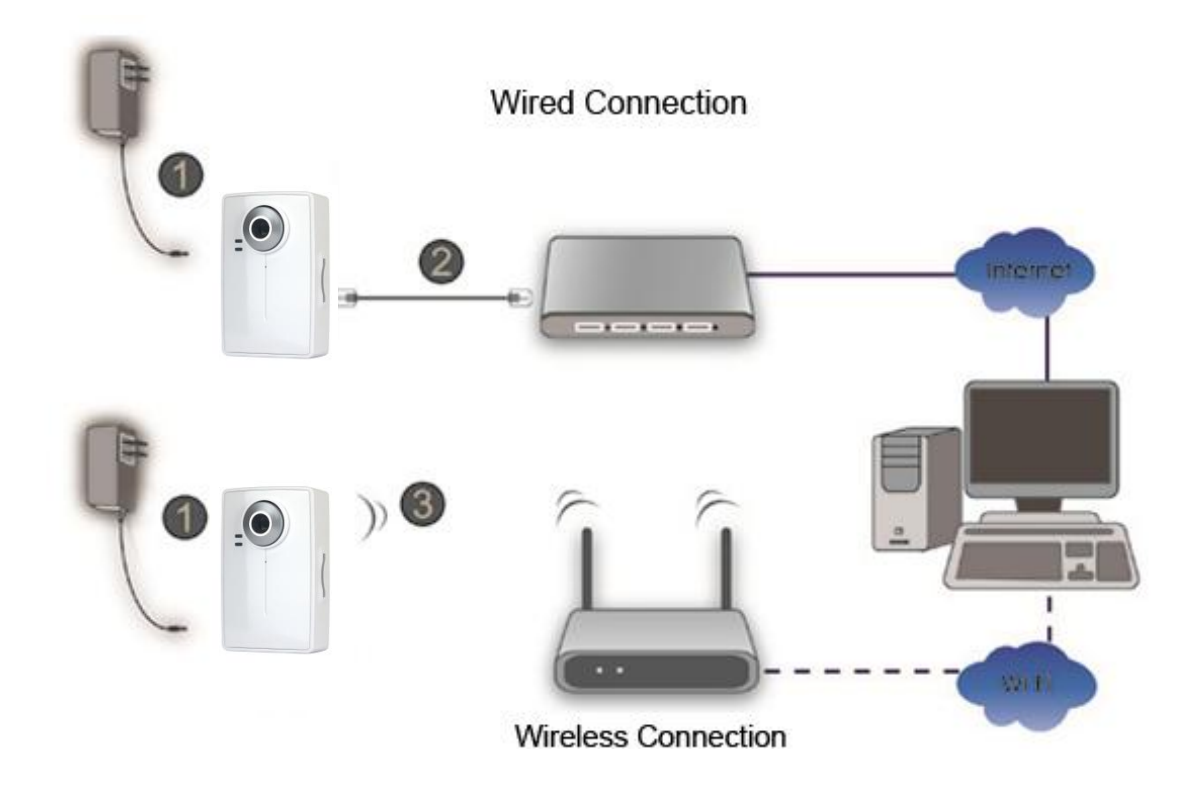

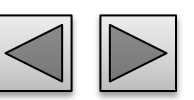

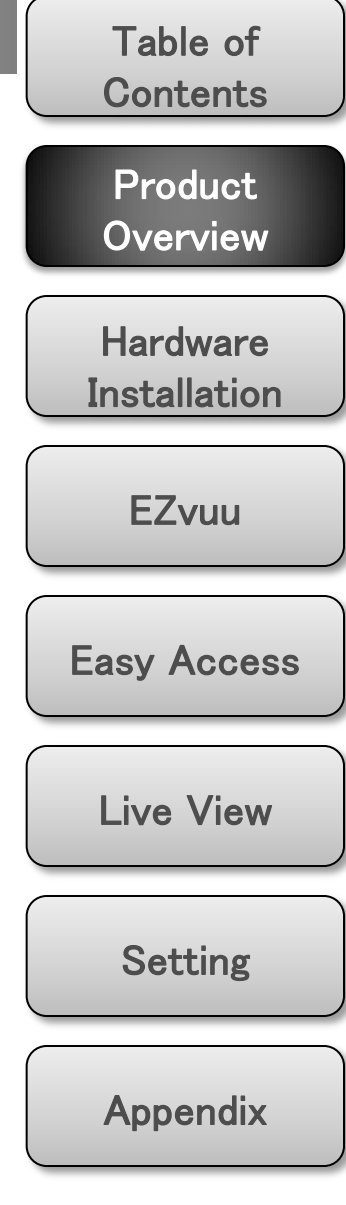

## Application

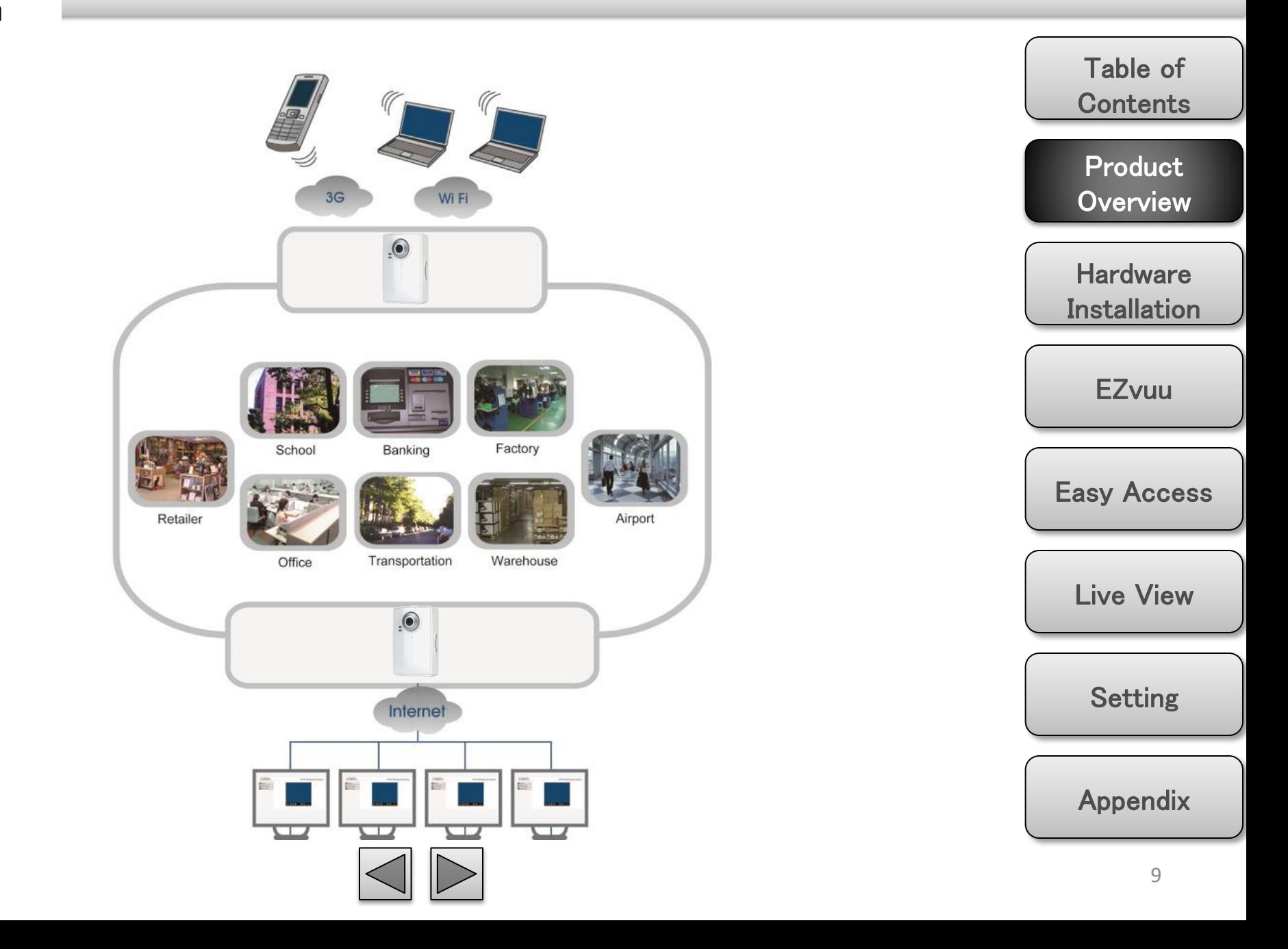

# Hardware Installation

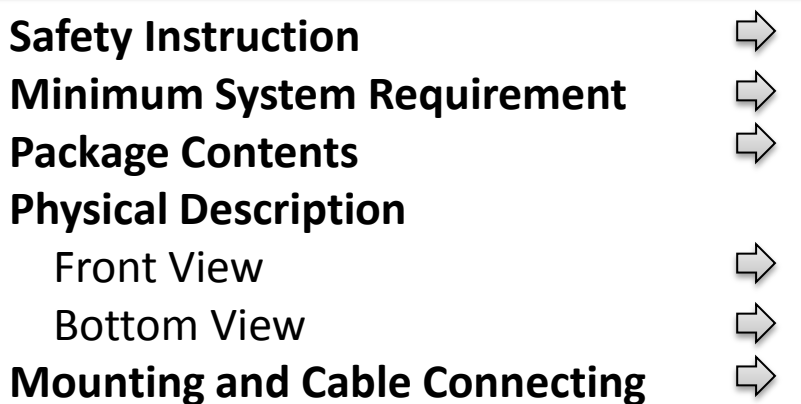

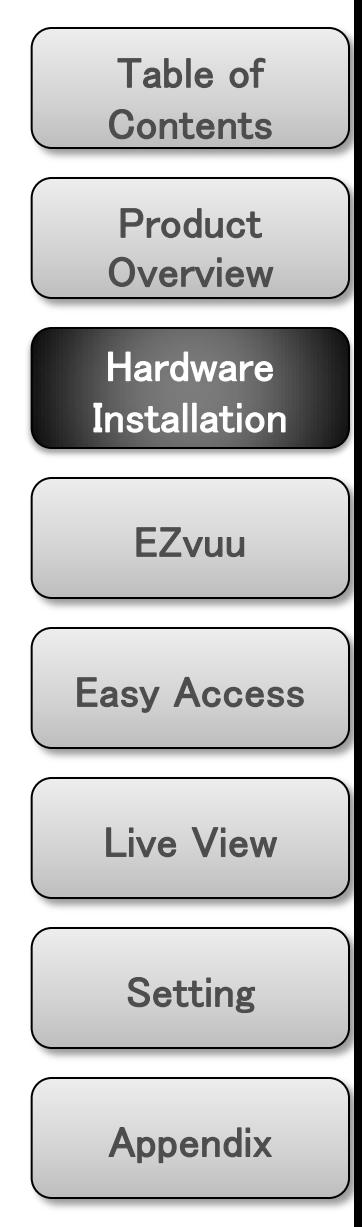

<span id="page-9-0"></span>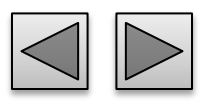

## Safety Instruction

#### **Before you use this product**

This product has been designed with safety in mind. However, the electrical products can cause fires which may lead to serious body injury if not used properly. To avoid such accidents, be sure to heed the following.

#### **Legal Caution**

Video and audio surveillance can be forbidden by laws that vary from country to country. Check the laws in your local region before using this product for surveillance purposes.

#### **Don't open the housing of the product**

Don't try to open the housing or remove the covers which may expose yourself to dangerous voltage or other hazards.

#### **Don't use the accessories not recommend by the manufacturer**

#### **Heed the safety precautions**

Be sure to follow the general safety precautions and the "Operation Notice."

#### **Operation Notice - Operating or storage location**

Avoid operating or storing the camera in the following locations:

Extremely hot or cold places

(Operating temperature:  $0^{\circ}$ C to + 50  $^{\circ}$ C [32  $^{\circ}$ F to 122 $^{\circ}$ F])

Exposed to direct sunlight for a long time, or close to heating equipment (e.g., near heaters)

- Close to water (e.g., near a bathtub, kitchen sink, laundry tub)
- Close to sources of strong magnetism

Close to sources of powerful electromagnetic radiation, such

as radios or TV transmitters

Locations subject to strong vibration or shock

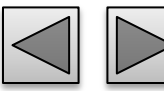

#### **In case of a breakdown**

In case of system breakdown, discontinue use and contact your authorized dealer.

#### **In case of abnormal operation**

If the unit emits smoke or an unusual smell, If water or other foreign objects enter the cabinet, or If you drop the unit or damage the cabinet:1 Disconnect the cable and the connecting cables. 2 Contact your authorized dealer or the store where you purchased the product.

#### **Transportation**

When transporting the camera, repack it as originally packed at the factory or in materials of equal quality.

#### **Ventilation**

To prevent heat buildup, do not block air circulation around the device.

#### **Cleaning**

Use a soft, dry cloth to clean the external surfaces of the device. Stubborn stains can be removed using a soft cloth dampened with a small quantity of detergent solution, then wipe dry.

Do not use volatile solvents such as alcohol, benzene or thinners as they may damage the surface.

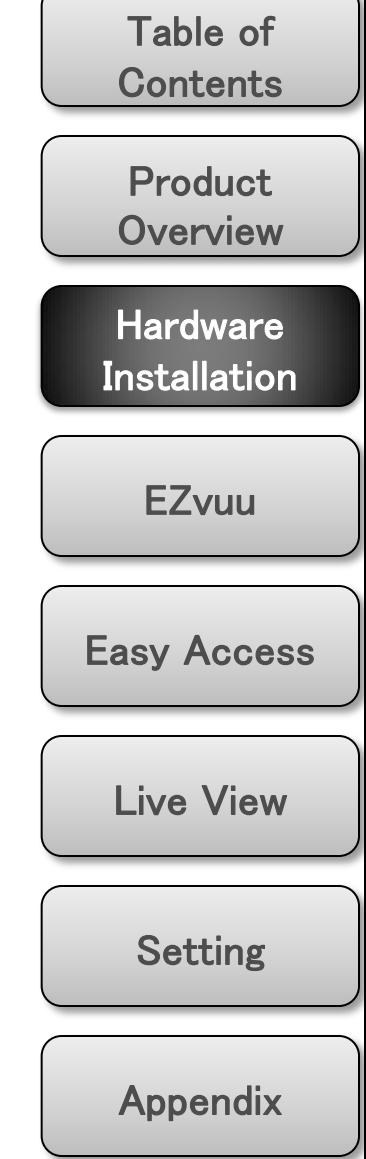

Table of **Contents** 

llation

[Easy Access](#page-26-0) 

[Live View](#page-34-0) 

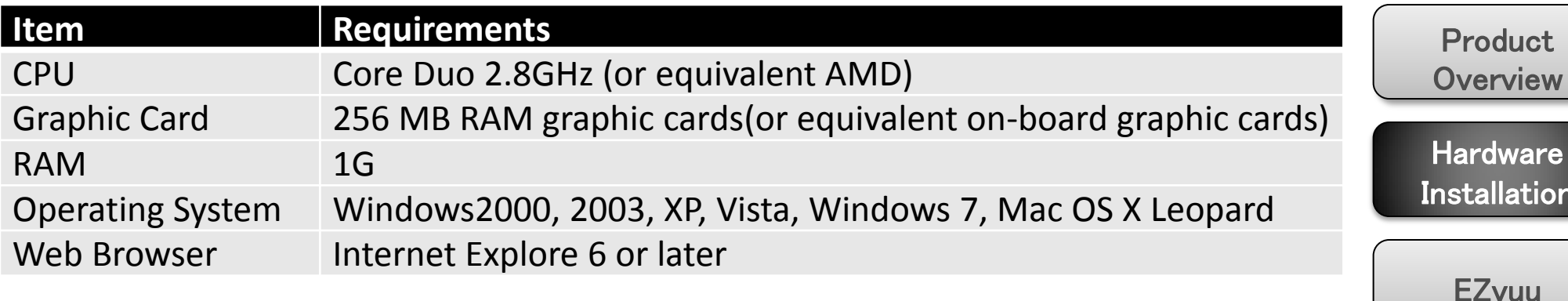

#### Note

1. If you are using Windows 98 or Windows ME, please install IP Installer before using WEB UI to ensure the system runs normally.

2. If you can't view the record video file, please install Xvid codec while installing Intelligent IP Installer. (For Windows 98, ME or 2000 server, the codec might not work properly. You'll need to download Xvid codec 1.0 from the internet.

3. Please always update the latest Windows component. (Net Framework, Windows Media Player, Enhance ActiveX Security)

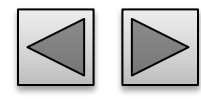

[Setting](#page-39-0) 

Appendix

## Package Contents

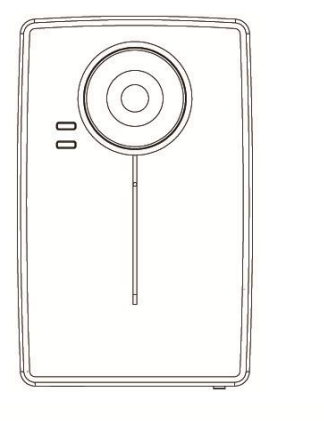

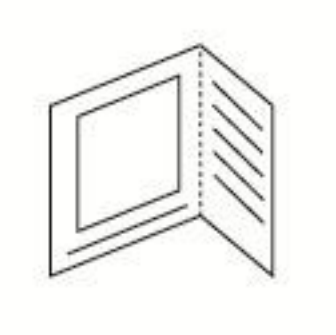

Adaptor

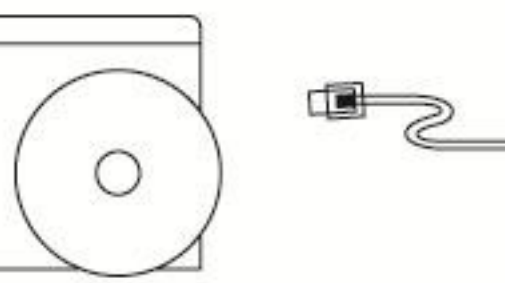

Bracket

**Camera – F3101/3106** Network Camera **Quick Installation Guide -** To provide brief product information and quick installation and wireless setting.

**Software CD –** Free bundled web-based 9 channels IP Surveillance Software, EZvuu wizard, User Manual and Quick Installation Guide.

**Ethernet cable** – Assist to setup your IP Camera. **Mounting Bracket –** There are three components including lock ring, brace, and base plate to compose a bracket and three applied screws to fix the base plate to a flat surface. (horizontal or vertical) **Adaptor -** 12V DC, max 12W

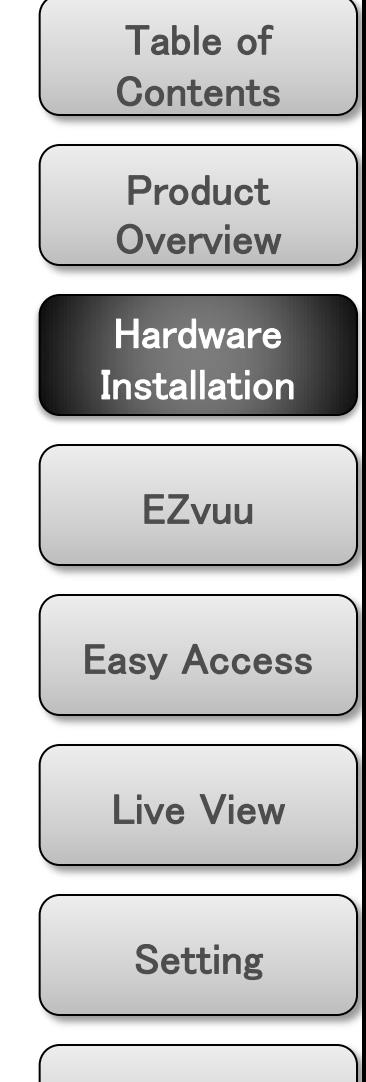

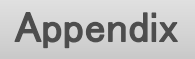

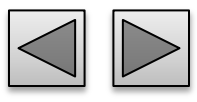

#### Physical Description

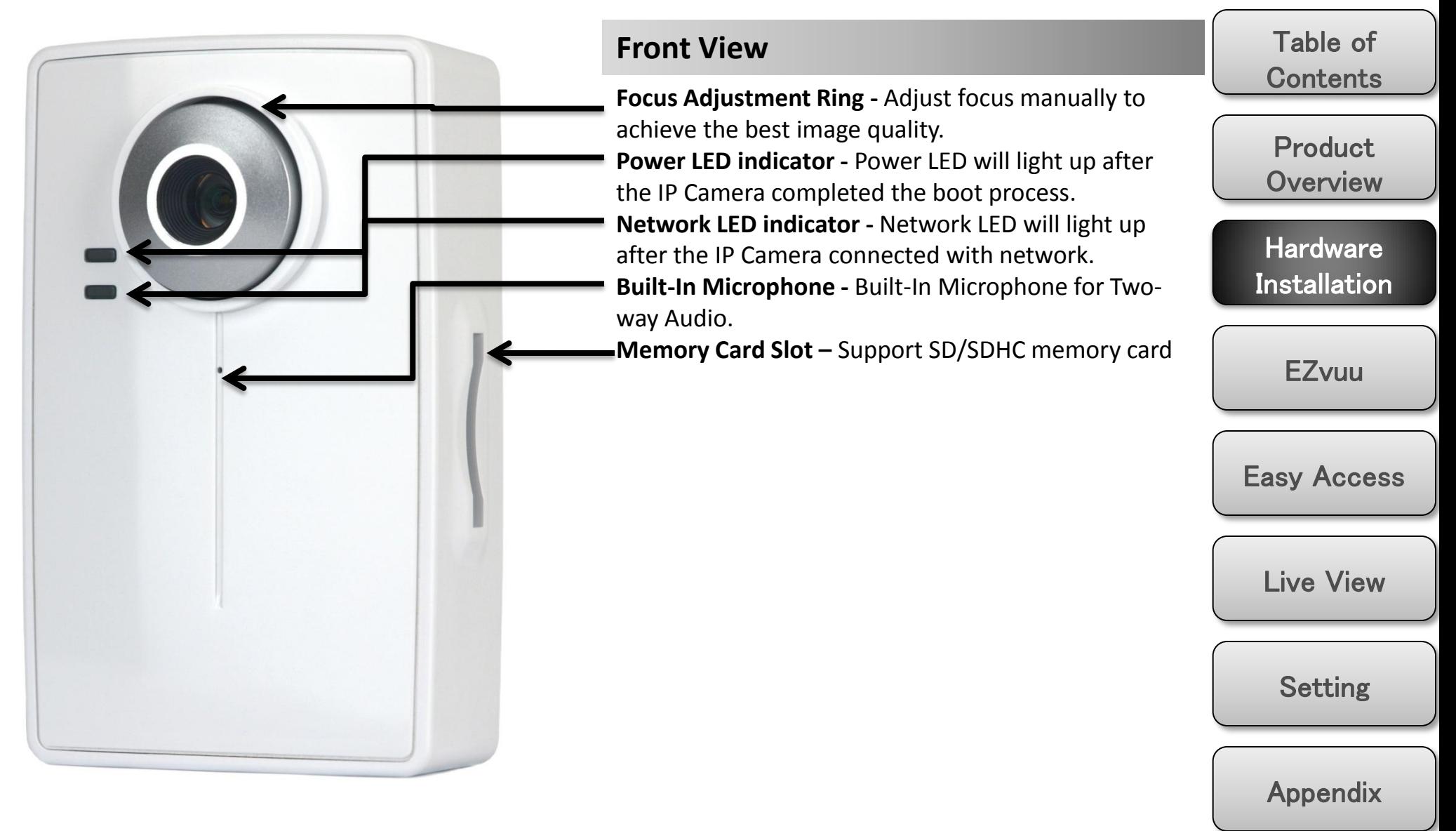

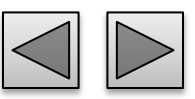

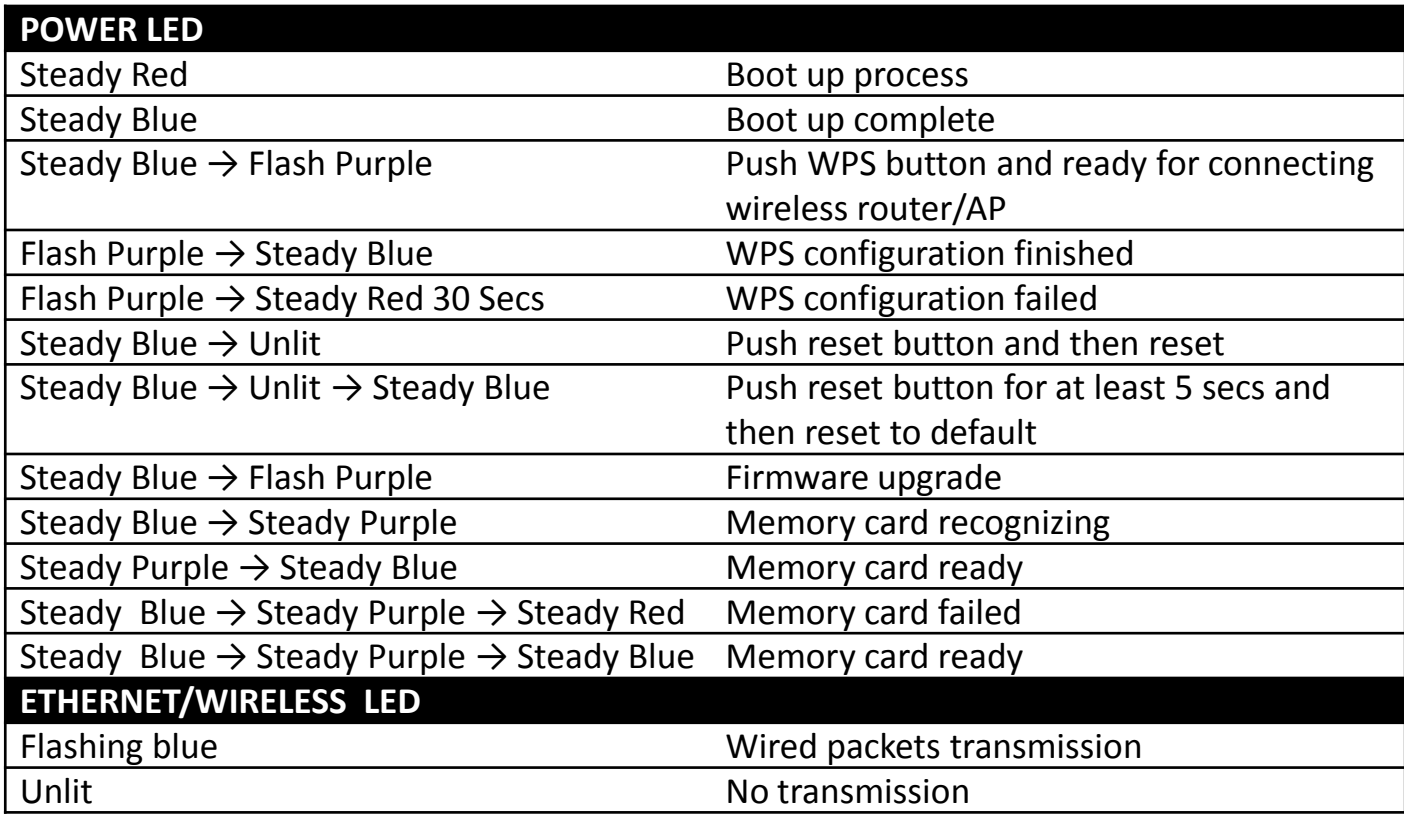

Product **[Overview](#page-5-0)** Hardware [Installation](#page-9-0)  [Easy Access](#page-26-0)  [EZvuu](#page-17-0)  [Setting](#page-39-0)  [Live View](#page-34-0)  Appendix Table of **Contents** 

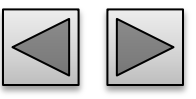

## Physical Description

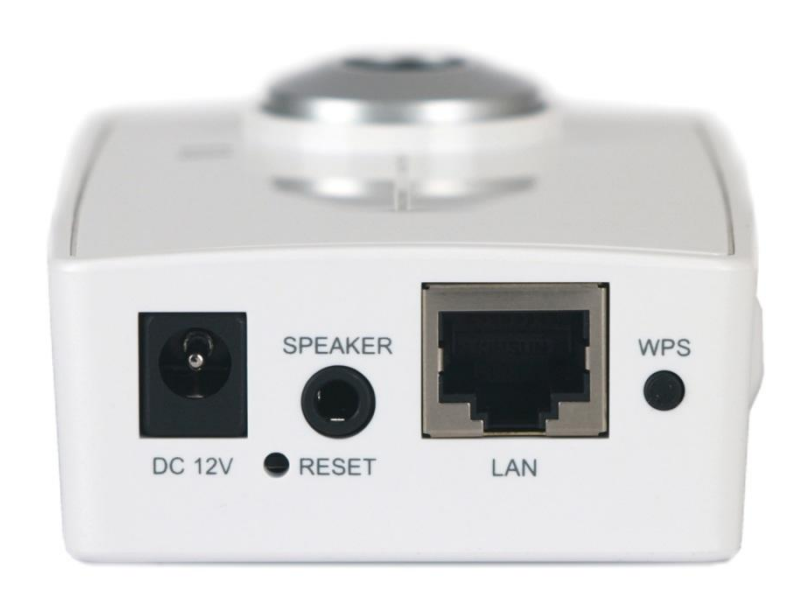

#### **Bottom View**

**DC 12V** - For connection of 12V DC input. **Reset** – When the device is empowered, press the Reset Button to reboot the device, or hold the Reset Button for 10 seconds to set the device settings back to factory default.

**WPS –** Click to easily connect to your router equipped with WPS. (F3106)

**Speaker** - To support audio out with earphones or speakers

**LAN** - For connection to the Ethernet via RJ-45 standard

**Product [Overview](#page-5-0) Hardware Installation** [Easy Access](#page-26-0)  **EZvuu** [Live View](#page-34-0)  **Contents** 

Table of

[Setting](#page-39-0) 

Appendix

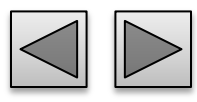

## Mounting and Cable Connecting

## **Wall and Ceiling Mounting**

1. Use the 3 supplied screws to fix the base plate to a flat surface.

2. Loosen the lock ring to adjust the desired angle of the camera.

3. Tighten the lock ring.

#### **Power and Ethernet Connecting**

- 1. Use a standard RJ-45 network cable to connect the IP Camera to the Network connection
- 2. Connect power adaptor to the IP Camera.

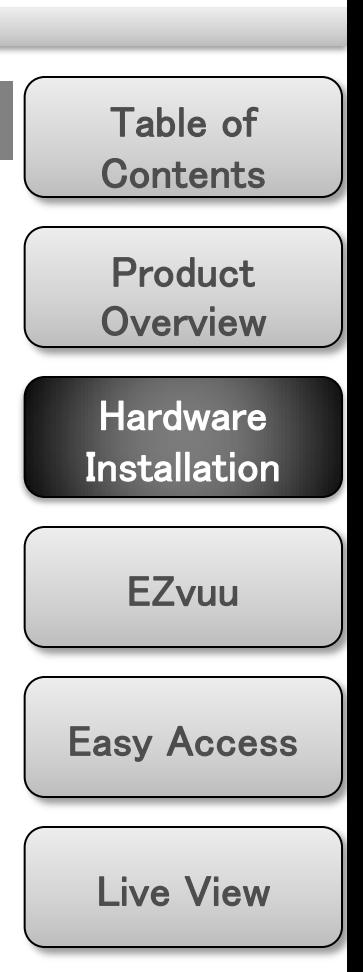

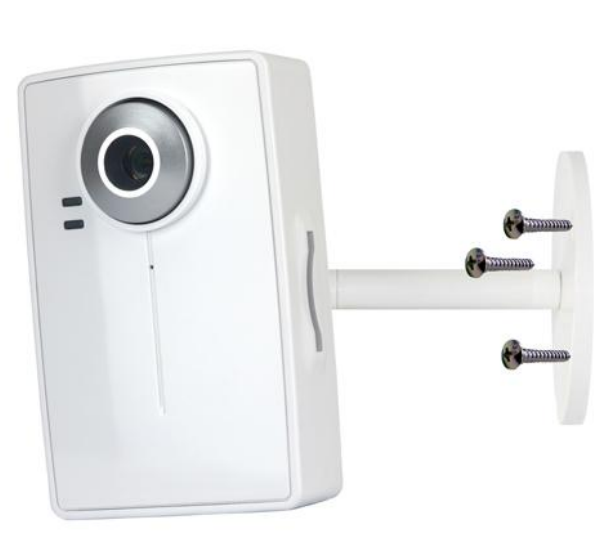

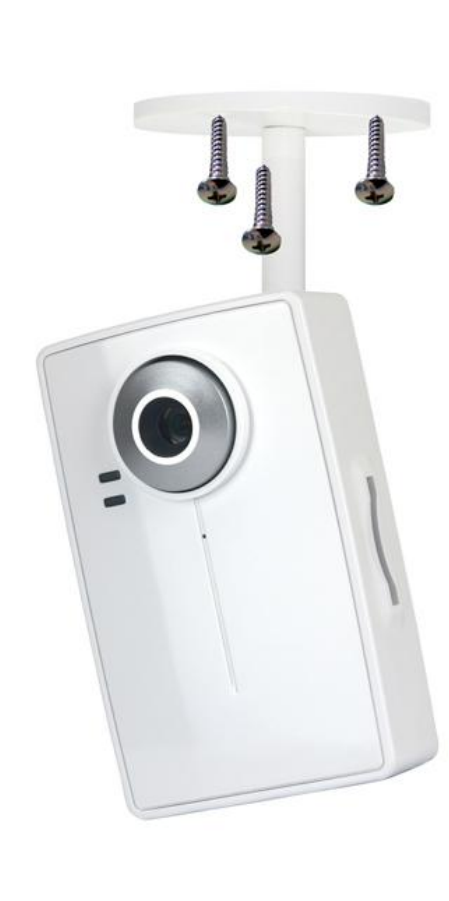

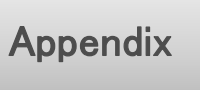

[Setting](#page-39-0) 

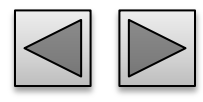

## EZvuu

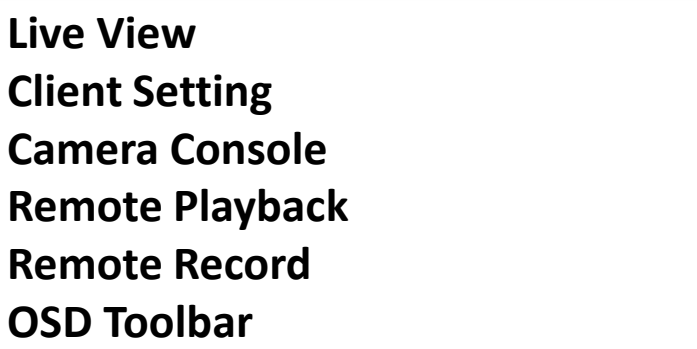

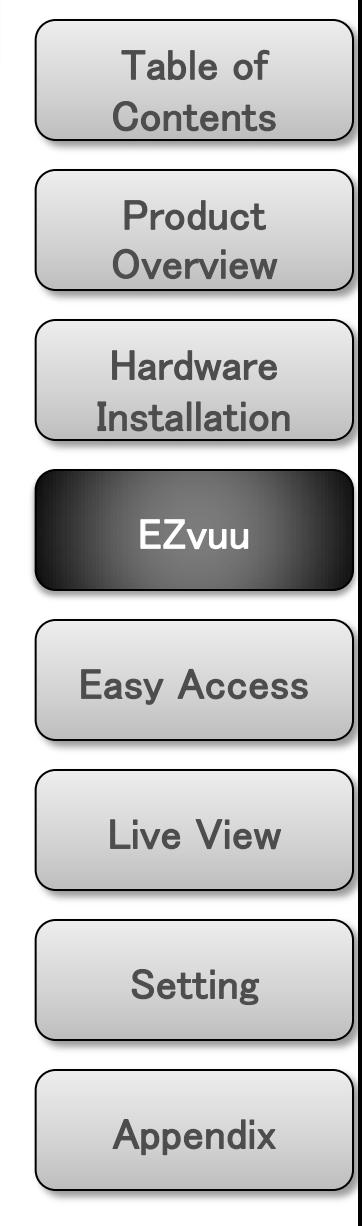

<span id="page-17-0"></span>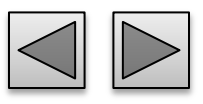

**P & & & & & &** 

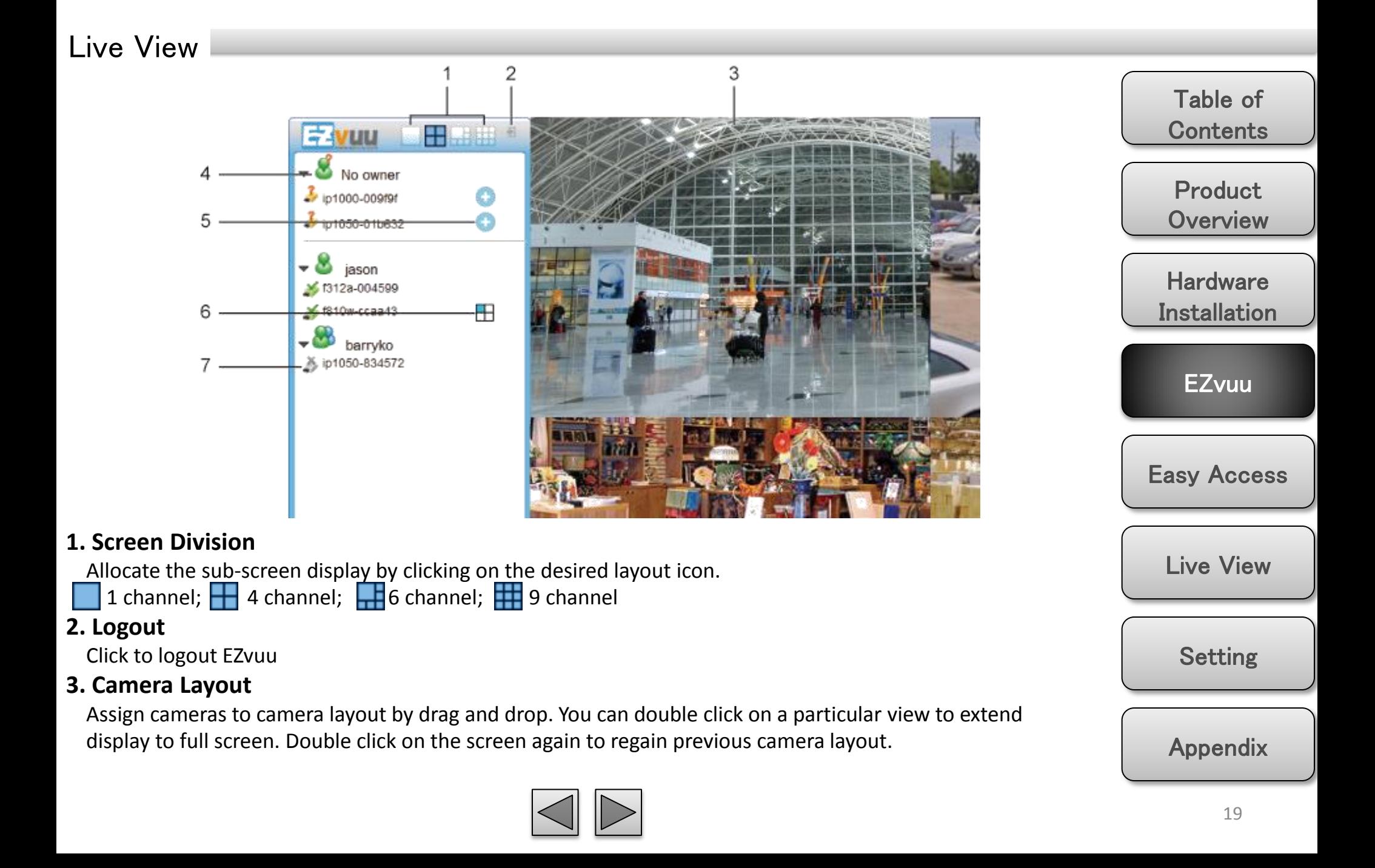

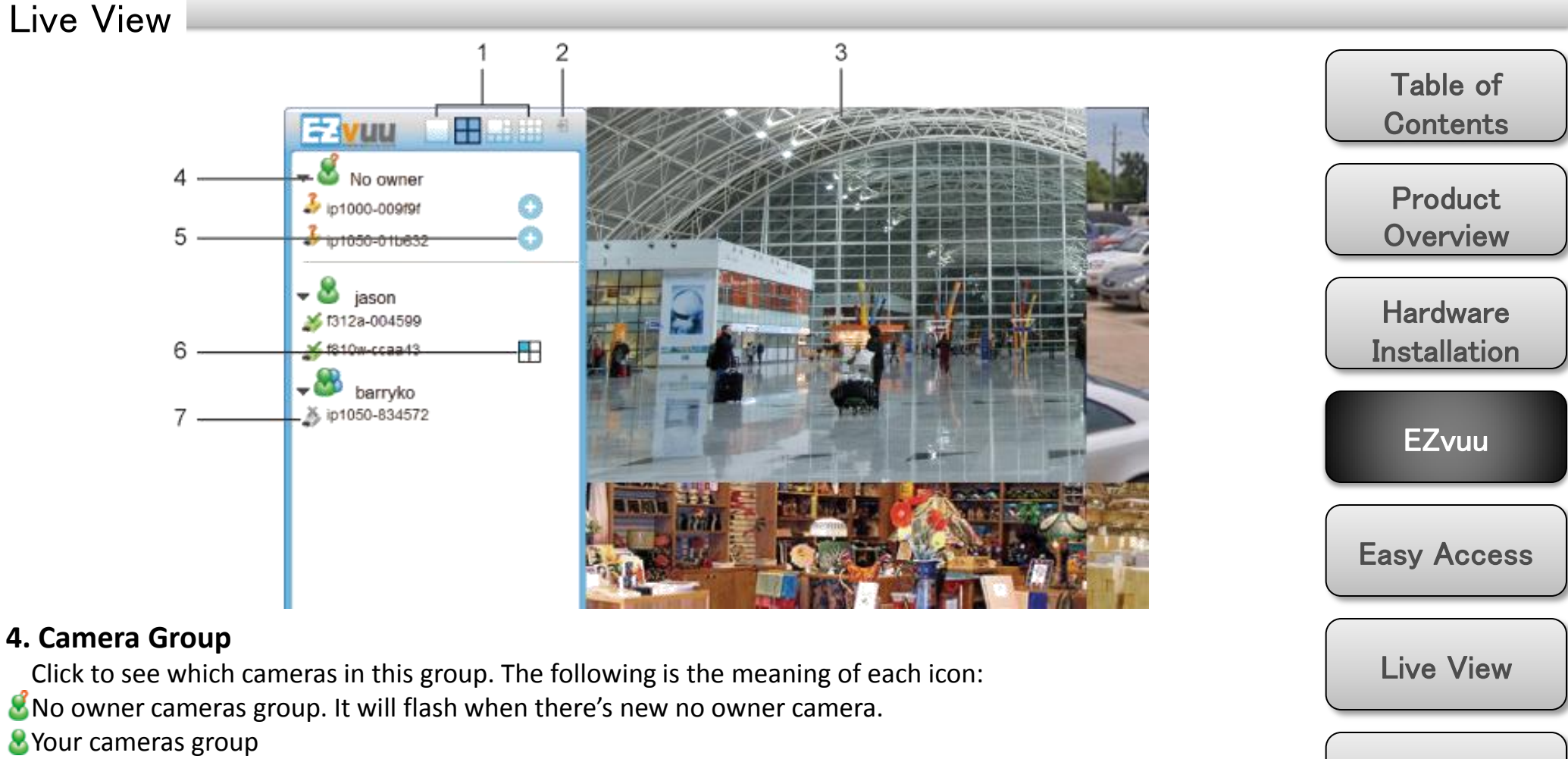

**A**Friends camera group

#### **5. Add Camera**

Click to add no owner camera to your account.

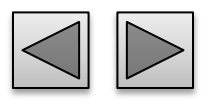

[Setting](#page-39-0) 

Appendix

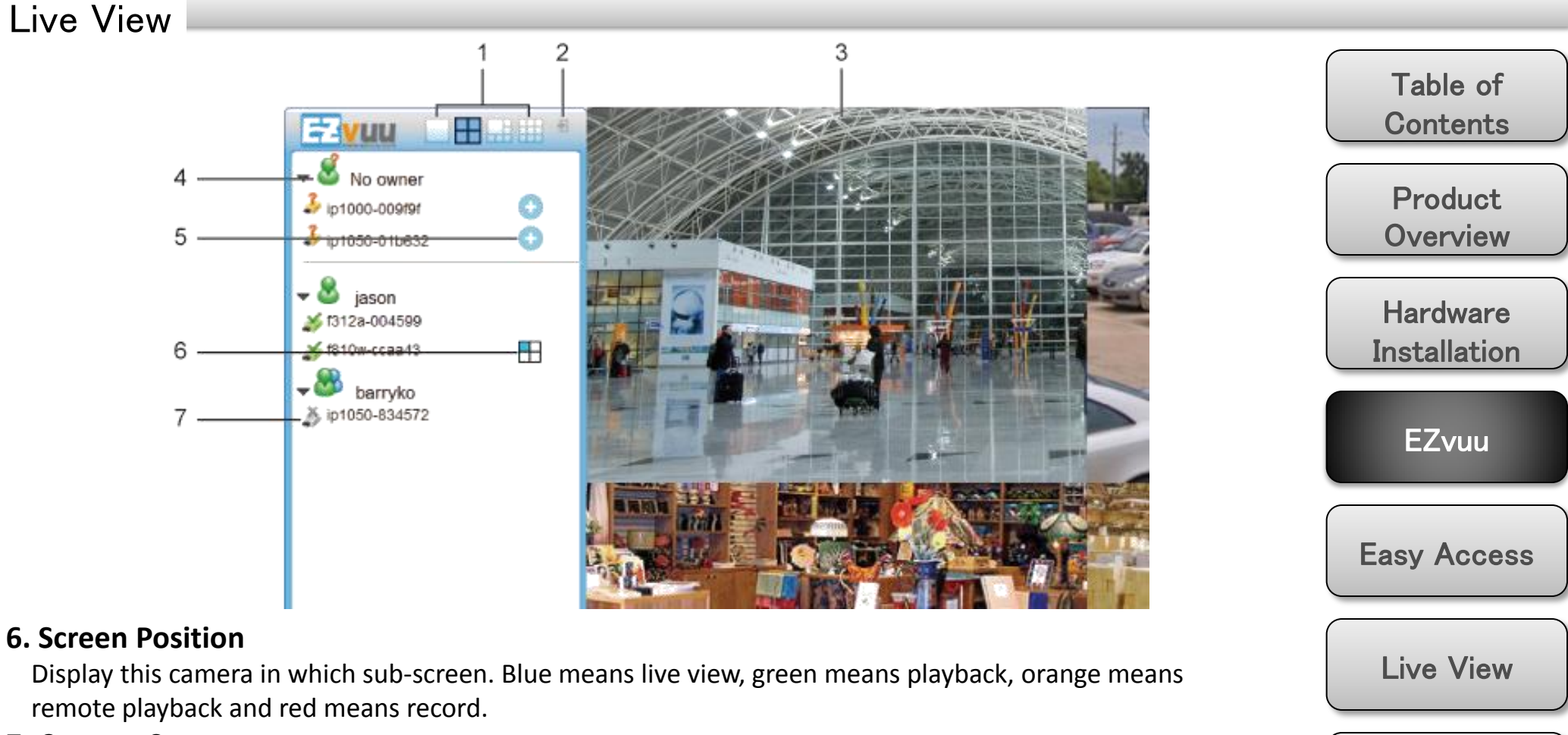

#### **7. Camera Status**

Click to display control panel. The following is the meaning of each icon:

- Camera unavailable
- Camera available
- Unknown camera

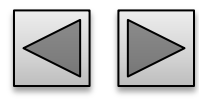

[Setting](#page-39-0) 

Appendix

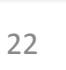

**Product [Overview](#page-5-0)** 

Table of

**Contents** 

**Hardware Installation** 

[Easy Access](#page-26-0) 

[Live View](#page-34-0) 

[Setting](#page-39-0) 

Appendix

[EZvuu](#page-17-0) 

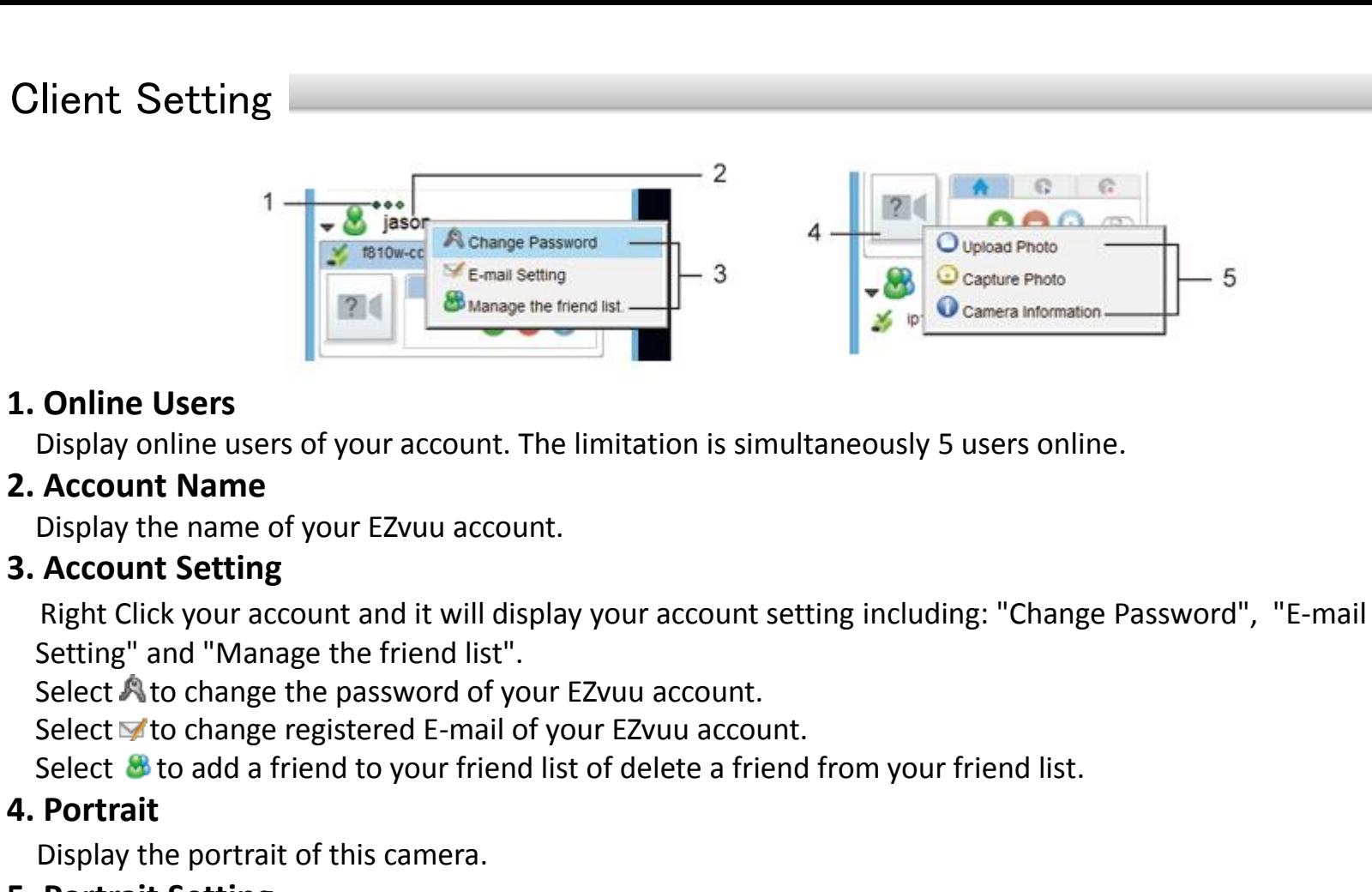

#### **5. Portrait Setting**

Click portrait to setup a portrait of this camera. You can upload photo from your local PC by selecting  $\bigcirc$  or select  $\bigcirc$  to snapshot as the portrait. Select  $\bigcirc$  to see your device name and nickname.

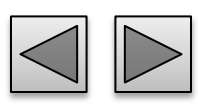

#### Camera Console

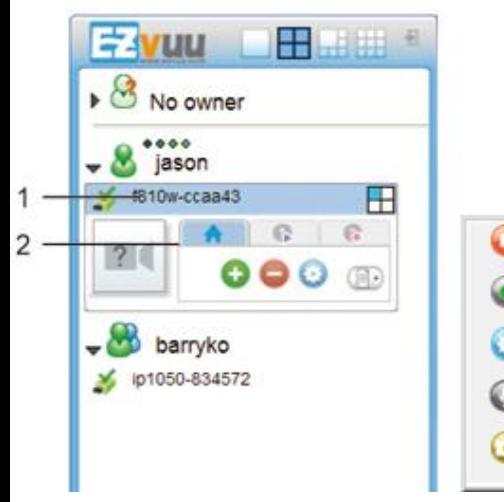

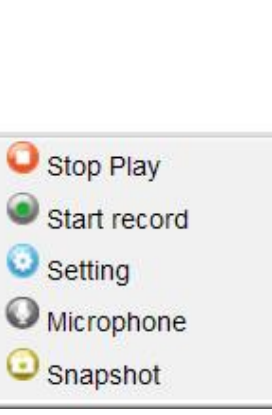

#### **1. Camera Name**

Display nick name of this camera. You can right click to change the nick name.

#### **2. Camera Console**

Click to display camera console.

Click  $\bullet$  to share this camera to your friends.

Click  $\bigcirc$  to remove this camera from your camera list.

Click  $\bullet$  into setting page of this camera. Click **to display playback control including:** 

- $\bullet$  Stop playing this channel
- Start recording to your local PC. The icon will display when the video is on recording.
- **Enter the setting page of this cameral**
- Select to enable microphone. The icon will
- display  $\bigcirc$  when microphone is enabled.
- $\bullet$  Select to take a snapshot from this camera.

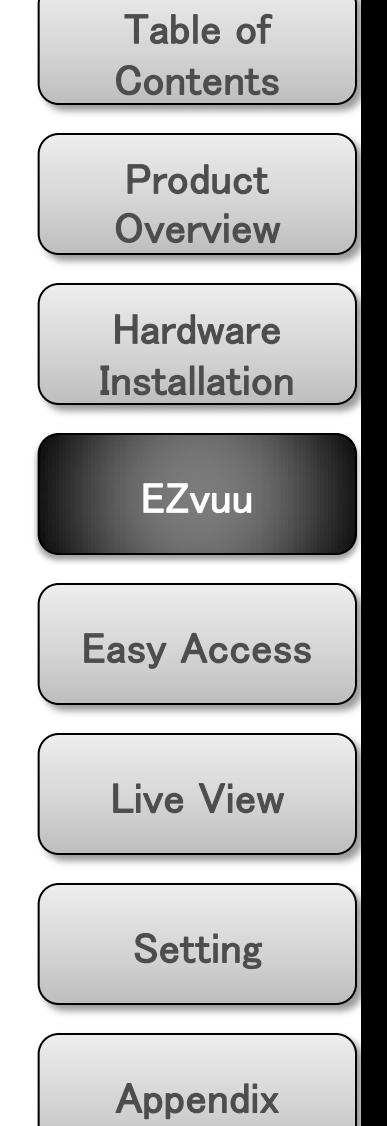

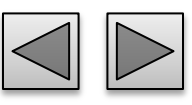

## Remote Playback

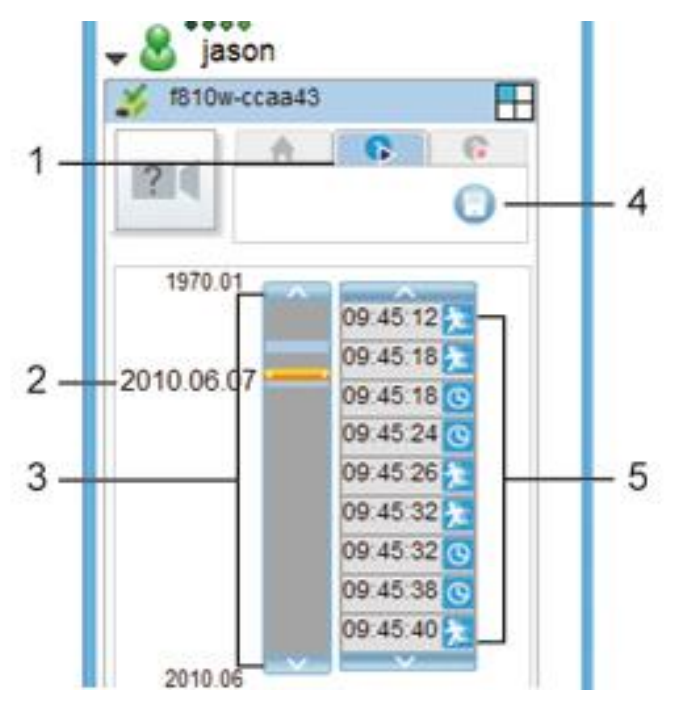

#### **1. Remote Playback**

Click to display remote playback console.

#### **2. Time Selector**

Using the date selector, it is possible to jump straight to recordings from a specific point in time. You can drag **to the blue background of timeline** browser to remote playback. You also can click

 $\lambda$  and  $\lambda$  to scroll monthly. If there's no any record in last month or next month, it would jump to the month with record.

#### **3. Timeline Browser**

Display an overview of periods with recordings from this camera.

### **4. Remote Recording Storage Setting**

Click to setup your NAS.

#### **5. Events**

Display the events and recording time of the recording date you select. You can click and  $\sim$  to scroll events. The following is the meaning of each icon:

- **Motion detection**
- **Periodical recording**

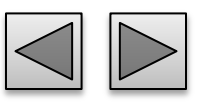

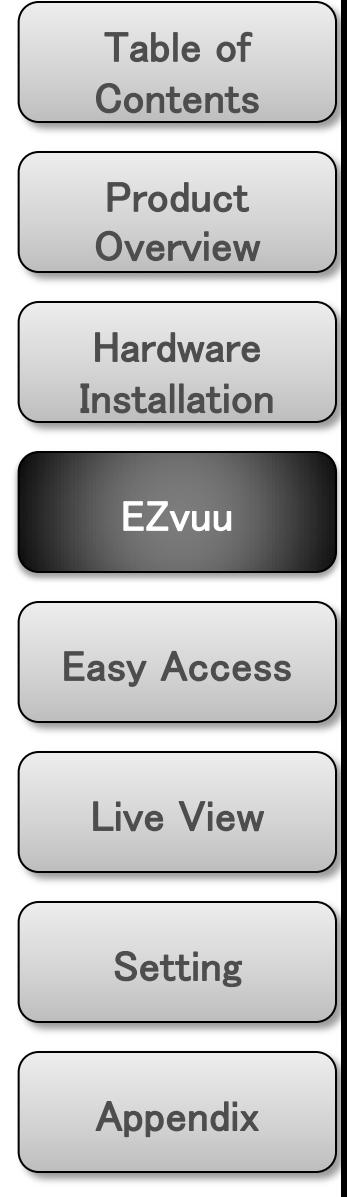

## Remote Record

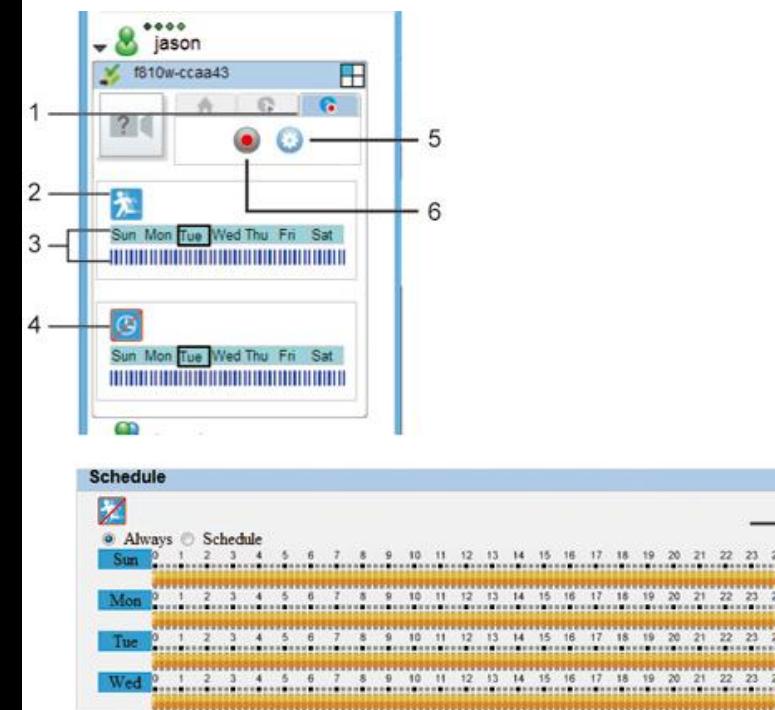

#### **1. Remote Record**

Click to display remote record console.

#### **2. Motion Detection Status**

Display motion detection status. You can click this icon to setup motion detection schedule. The following is the meaning of each icon:  $\lambda$  Motion detection enabled; Motion detection disabled.

#### **3. Record Schedule**

Display the scheduled recording time of each day. The black rectangle Sun Mon Tue Wed Thu Fri Sat means what day today is of the camera. The blue timeline **REPRODUCED THE PROPERTY INCORPORATION** *INNIFIRIALISM INCLUDED <b>E* of today.

#### **4. Periodical Recording Status**

Display periodical recording status. You can click this icon to setup periodical recording schedule. The following is the meaning of each icon:  $\Theta$ Periodical recording enabled;  $\mathbb Z$  Periodical recording disabled

#### **5. Remote Recording Storage Setting**

Click to setup your NAS.

**6. Remote Manual Record**

 $Click \n\bullet$  to enable remote record.

#### **7. Schedules**

Click  $\lambda$  and  $\theta$  to enable or disable motion detection and periodical recording. Select "Always" to schedule full-time recording. Select "Schedule" to schedule preferred recording time. You can drag  $5$  at most to the timeline and stretch the time bars to fit your demand.

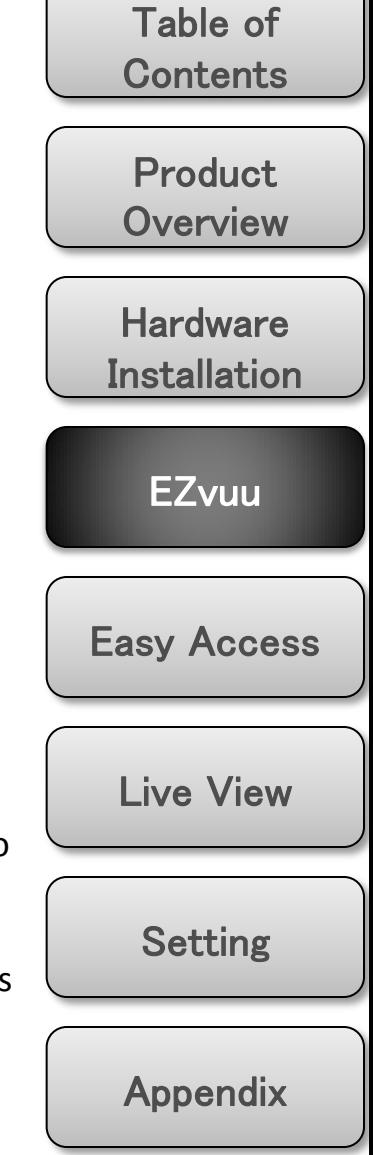

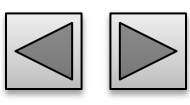

## OSD Toolbar

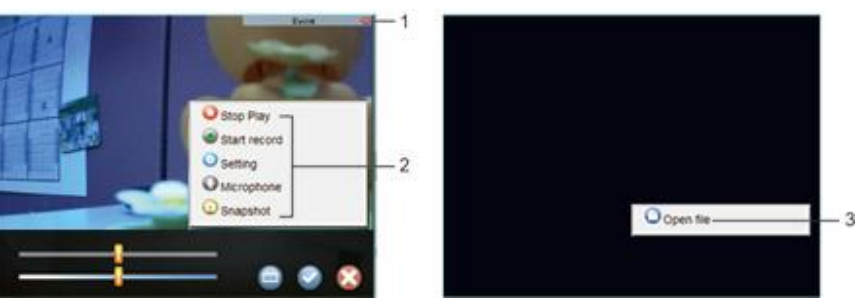

#### **1. OSD Toolbar**

Display OSD toolbar when you move your mouse on the view screen. You can click  $\bullet$  and  $\bullet$  to pull up and down the events list. The events list will flash when there is a new event. In the events OSD, it will show the recording date & time and what event triggers. You can also click  $\overline{a}$  and  $\overline{a}$  to

scroll the event list. Click  $\star$ , ,  $\star$ , and  $\star$  to setup the 3 motion detection zones. In the motion detection setting mode, you can click  $\blacksquare$  to enable/disable motion detection zone. The upper slider is threshold slider which means the extent of the alarm triggered. The below slider is sensitivity slider which means how often the sensor will scan the image different. The higher sensitivity it is and the more frequently it scans. After setup,

you can click  $\bullet$  to apply all setting and click  $\bullet$  to leave motion detection mode.

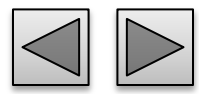

#### **2. Playback Controls**

Right click the screen division and there are 5 video operations including:

**O** Stop playing this channel

Start recording to your local PC. The icon will display When the video is on recording.

**Enter the setting page of this cameral** 

Select to enable microphone. The icon will display when microphone is enabled.

G Select to take a snapshot from this camera.

#### **3. View Local Archived Recordings**

Right click the blank screen division and click  $\Box$  to playback local videos.

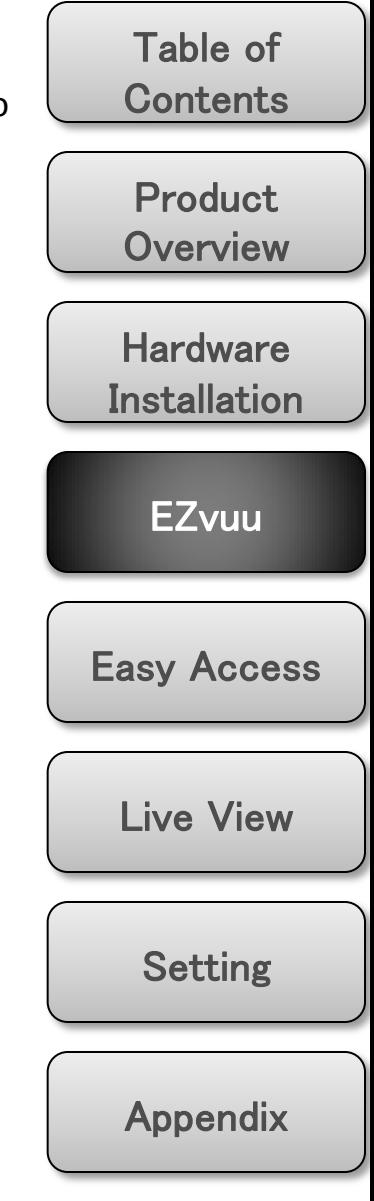

# Easy Access

## **Web Browsers**

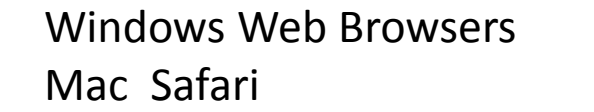

#### **Mobile Phone Viewing**

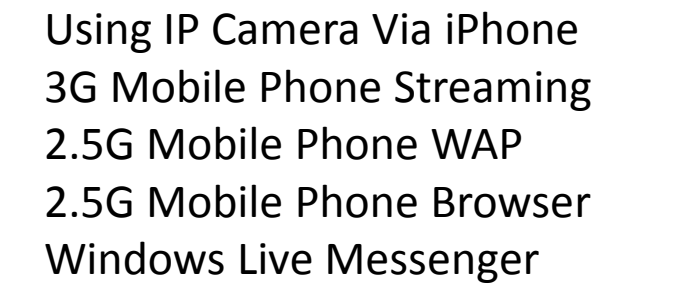

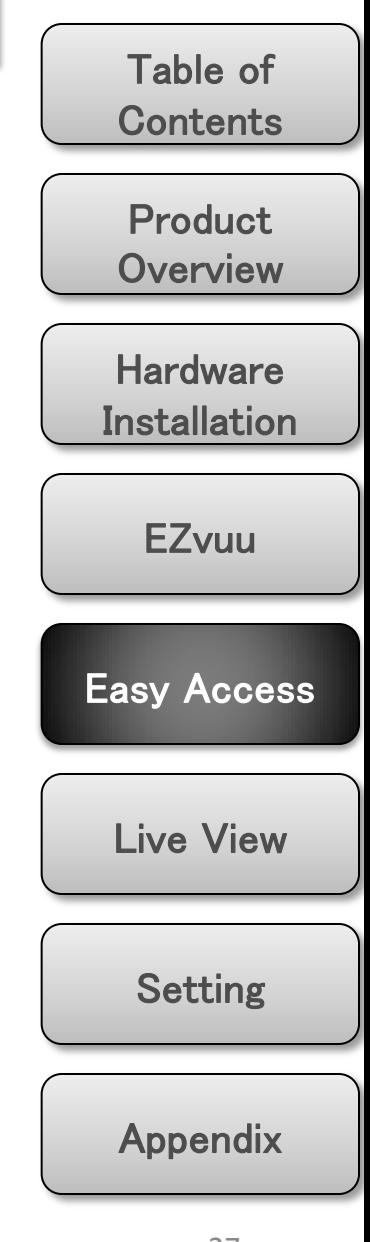

<span id="page-26-0"></span>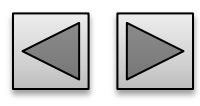

 $\Rightarrow$ 

₿

**DBDDD** 

 $\Rightarrow$ 

#### Web Browsers

#### **Windows Web Browsers**

**1. Start your web browser, and enter the IP address or host name of the IP camera in the Location / Address field of your browser.** 

#### Note

If you only want to view the video without setting page, enter "http://<IP>/index2.htm" as your web URL.

#### **2. Use the default account "admin" and default password "admin".**

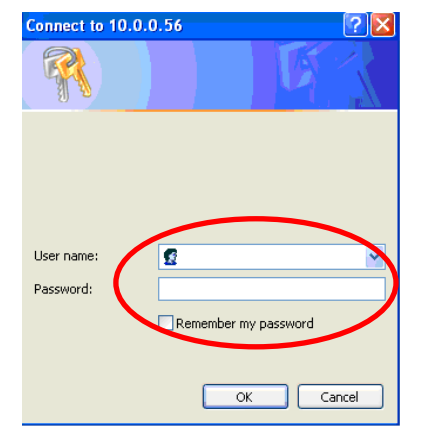

#### Note

The default user name "admin" and the password are set at the factory for the administrator.

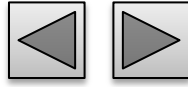

Table of **Contents 3. The monitor image will be displayed in your**  Product **browser. In the far left side of main configuration are Setting, Client Setting, and Image Setup. [Overview](#page-5-0) Hardware**  $\sqrt{\phantom{a}}$  Setting **Live View** 商区  $\mathcal{Q}$  Client setting **Installation January Adventure** A Image setup **EZvuu** [Easy Access](#page-26-0)  [Live View](#page-34-0)  [Setting](#page-39-0)  Appendix

#### Web Browsers

#### **Mac Safari**

**1. Click the Safari icon, and enter the IP address of the IP camera in the Location / Address field of your browser.** 

### Note

If you only want to view the video without setting page, enter "http://<IP>/index2.htm" as your web URL.

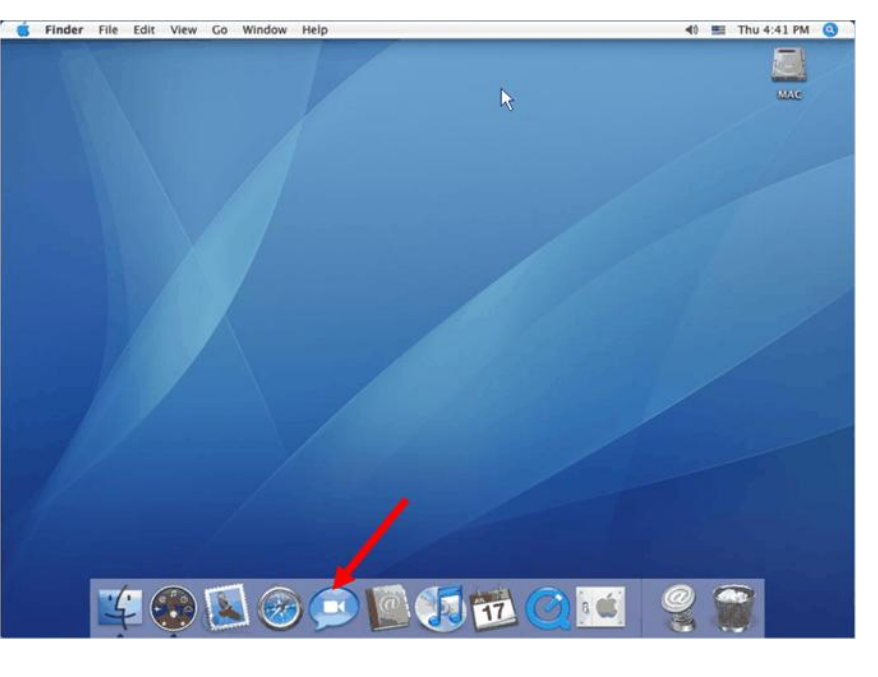

**2. Use the default account "admin" and default password "admin".**

## Note

The default user name "admin" and the password are set at the factory for the administrator

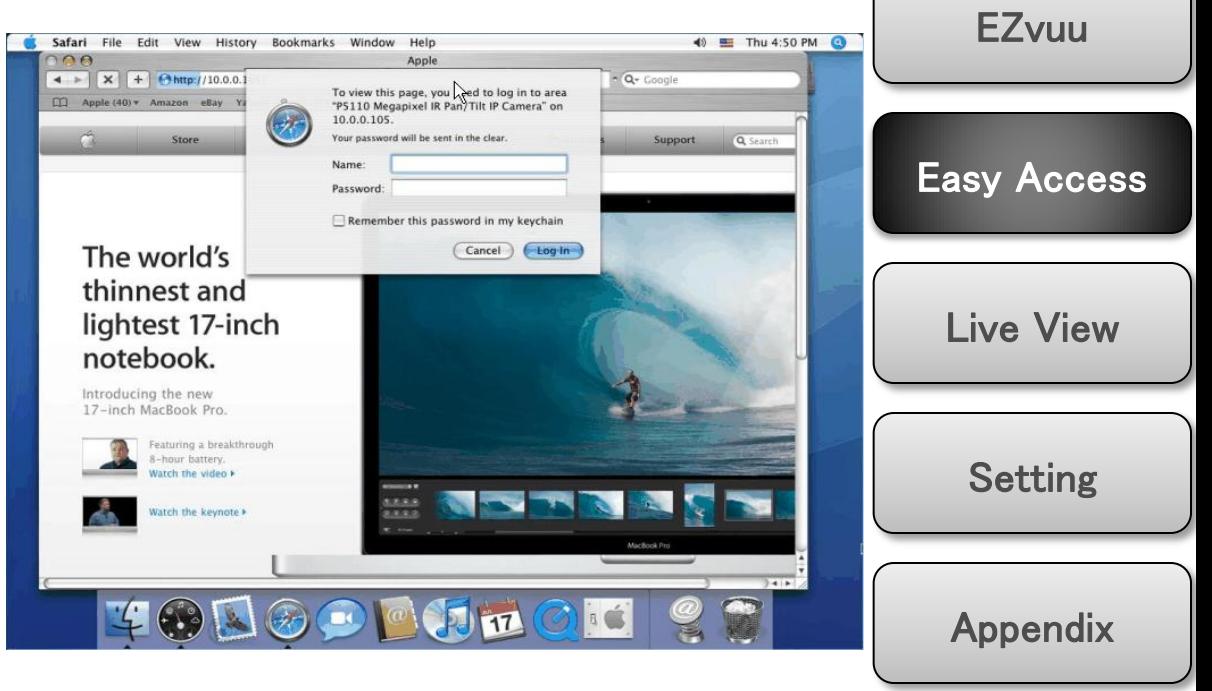

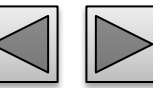

Product **[Overview](#page-5-0)** 

Table of

**Contents** 

**Hardware** 

**Installation** 

#### Web Browsers

**3. The monitor image will be displayed in your browser. In the far left side of main configuration are Setting, Client Setting, and Image Setup.** 

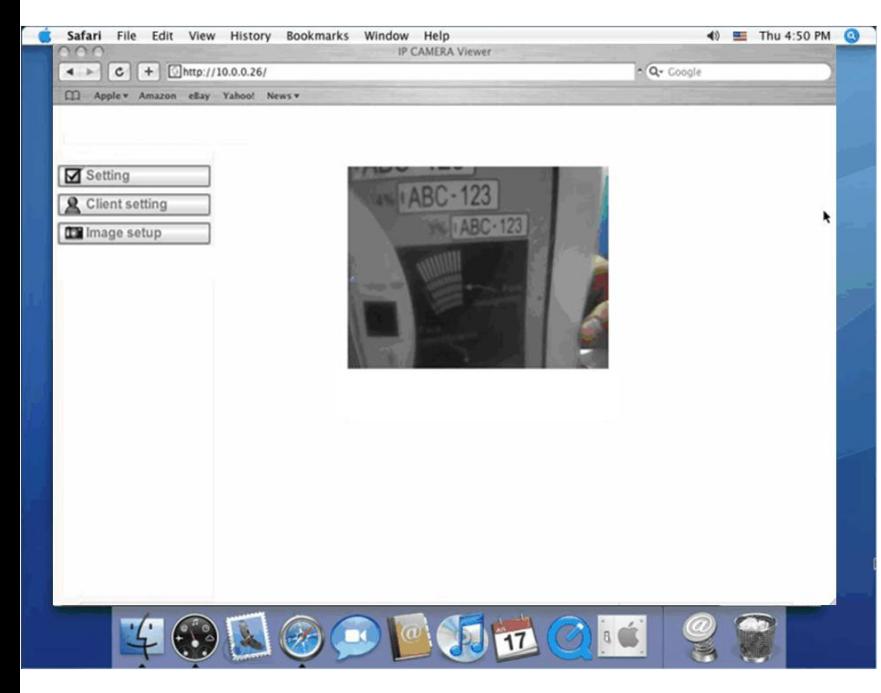

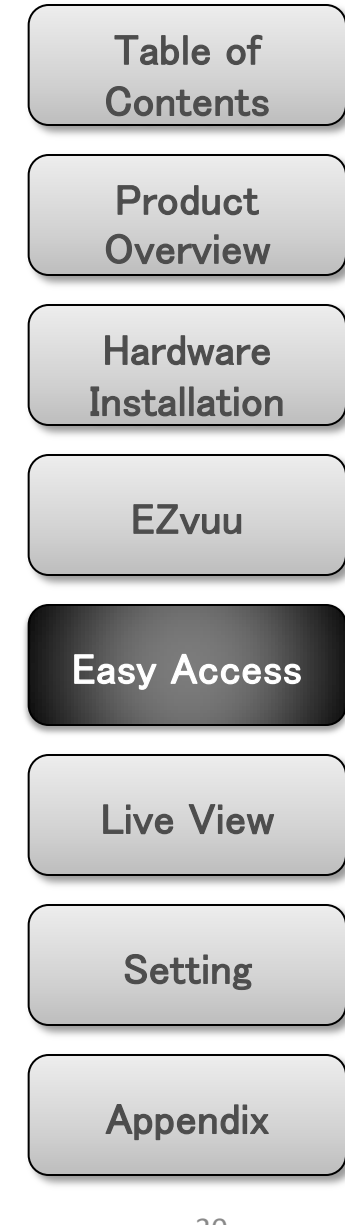

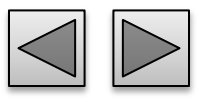

#### Mobile Phone Viewing

#### **Using IP Camera Via iPhone**

#### **1. Select Safari function**

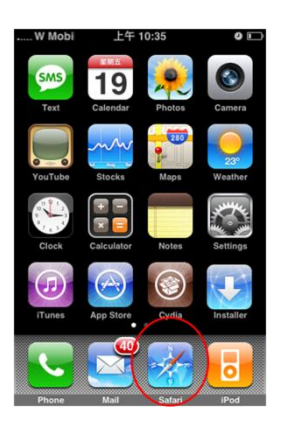

**2. Enter IP address in your web link.**

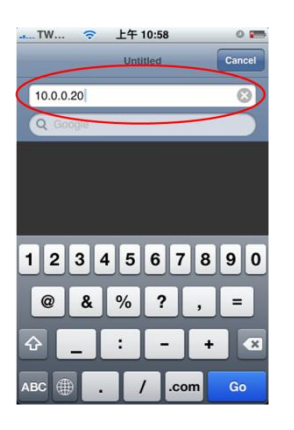

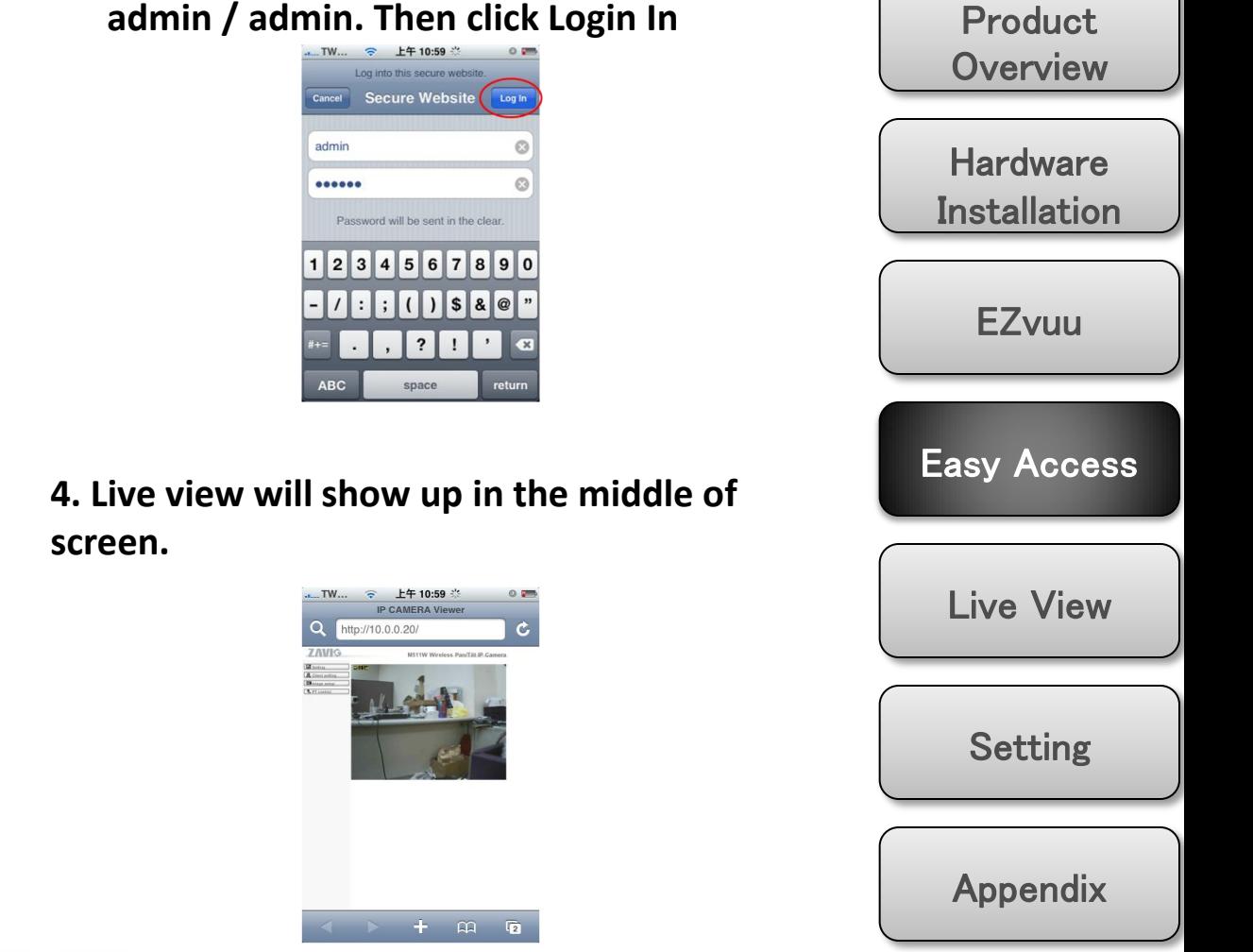

**3. Type name and password. Default value is** 

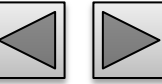

Table of

**Contents** 

## Mobile Phone Viewing

#### **3G Mobile Phone Streaming 2.5G Mobile Phone Browser**

For 3G mobile phone viewing, type " **rtsp://<IP>:<PORT>/video.3gp** " into your 3G Streaming Link. **<IP>** is the Public IP address of your IP camera; **<PORT>** is the RTSP port of your IP camera (Default value is 554.) Example: rtsp://100.10.10.1:554/video.3gp

#### Note

You can also use RTSP clients (RealPlayer, VLC, QuickTime Player…etc.) to view RTSP streaming, just type in "rtsp://<IP>:<PORT>/video.3gp" as the Player URL

#### **2.5G Mobile Phone WAP**

For 2.5G mobile phone viewing, type "**http://<IP>/mobile.wml** " into your 2.5G WAP Browser. **<IP>** is the Public IP address of your IP camera.

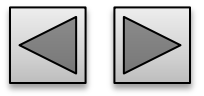

For 2.5G mobile phone viewing, type "**http://<IP>/mobile.wml** " into your 2.5G WAP Browser. **<IP>** is the Public IP address of your IP camera.

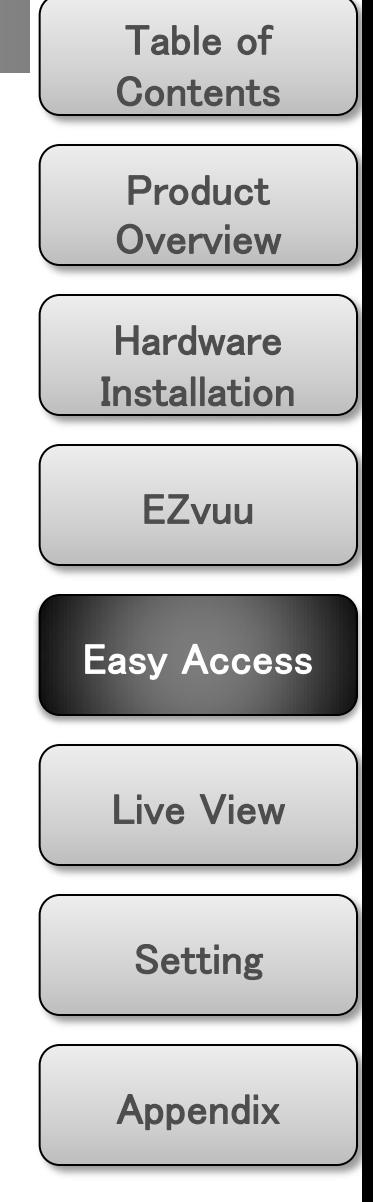

## Windows Live Messenger

**1. Apply for a new MSN account for your Device**

# **4. You will get IP information automatically**

Search

 $\angle$  A

Connection established.

#### **2. Type login account and password**

**3. Set the following settings**

**Alias** 

Port range

Video mode

Privacy

**User** 

**Allow list** 

**IP Notification** 

Information

EZvuu

PPPOE

**DDNS** 

UPnP

**WPS** 

Events

Wireless

Bonjour **IP Notification** 

**Messenger** 

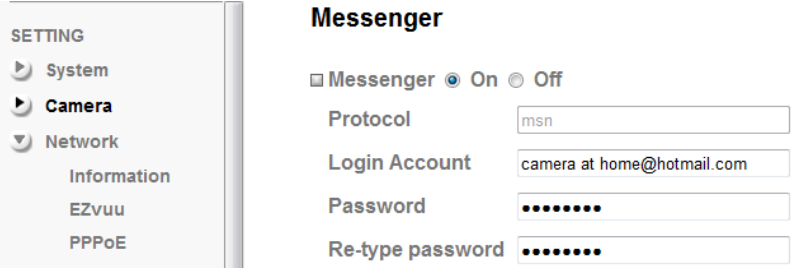

20000

Add

⊙ On ⊙ Off

⊙ On ⊙ Off

Remove

 $(1024 - 65531) \sim 21000$ 

● Computer view ◎ Mobile view

 $(1028 - 65535)$ 

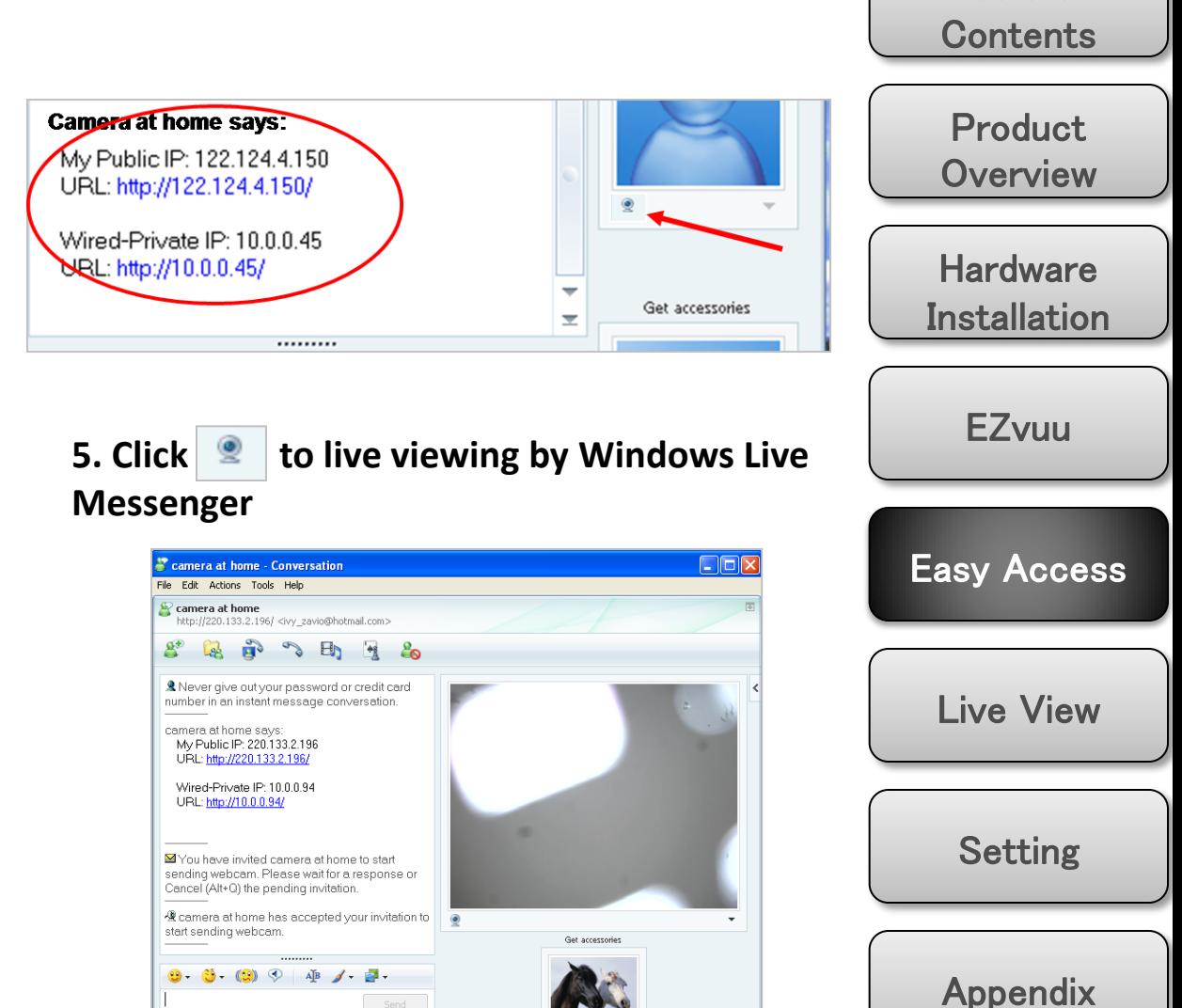

33

Table of

## Windows Live Messenger

#### **6. Click Action button and choose Start control panel**

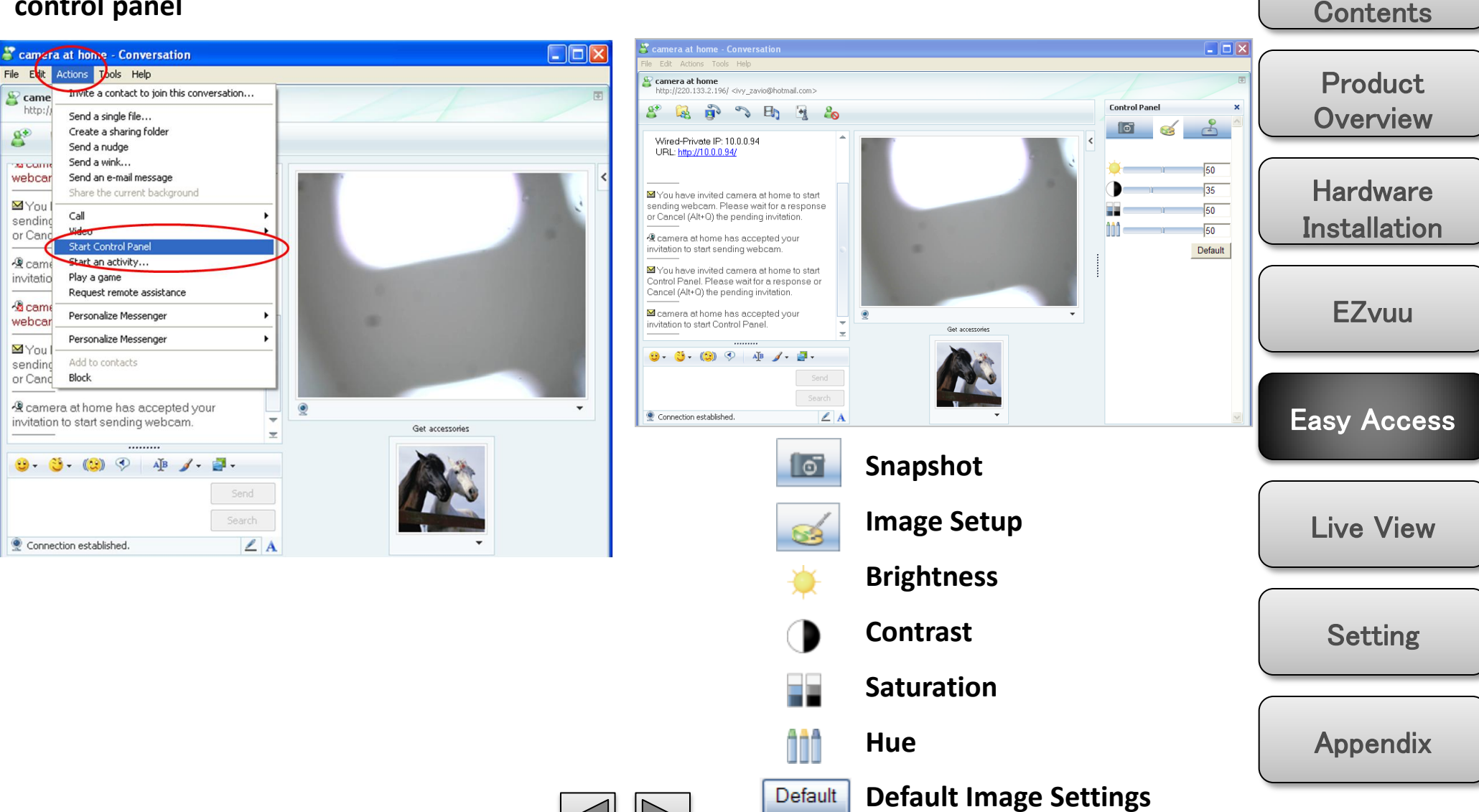

**7. Click icons to snapshot or optimize image**

Table of

# Live View

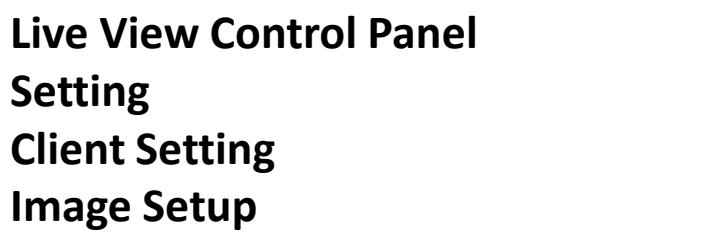

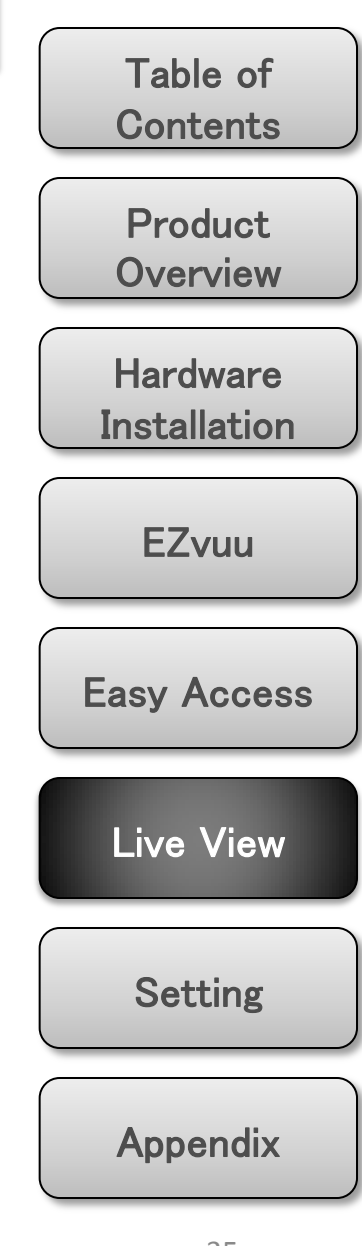

<span id="page-34-0"></span>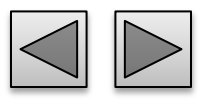

**DDDDD** 

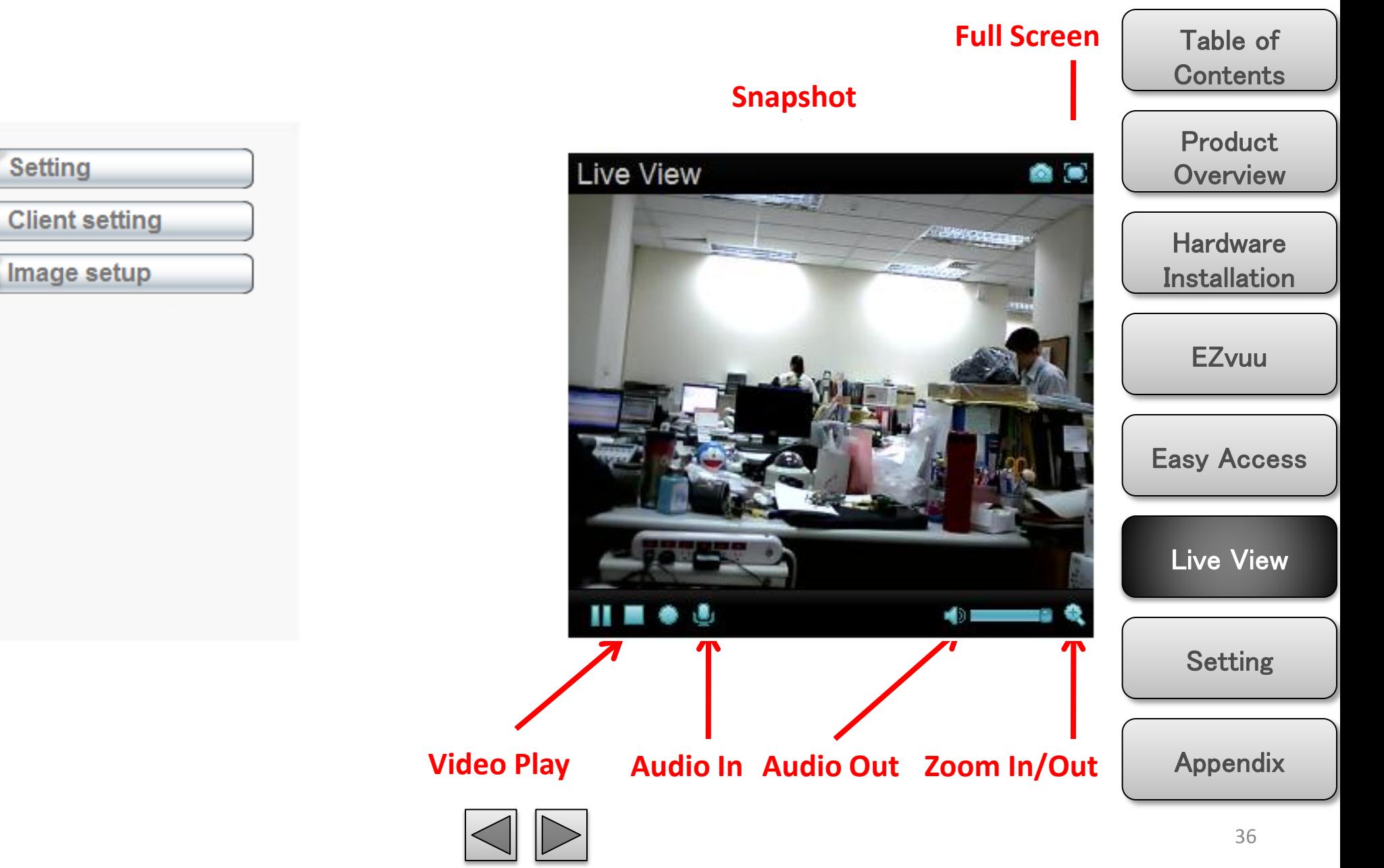

## Setting

## **Setting**

This function is only for the Administrator. Click this button to get into the setting page.

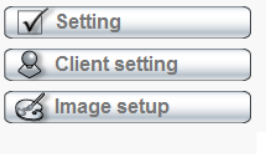

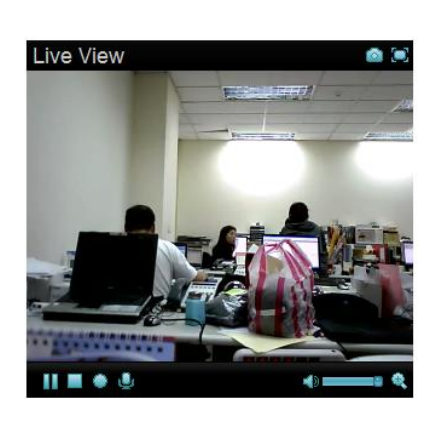

There are four sub-folders including System, Camera, Network, and Events and a Question mark inside. Click question mark will pop-up a new window and you can get answers online without user manual.

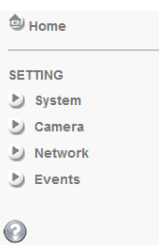

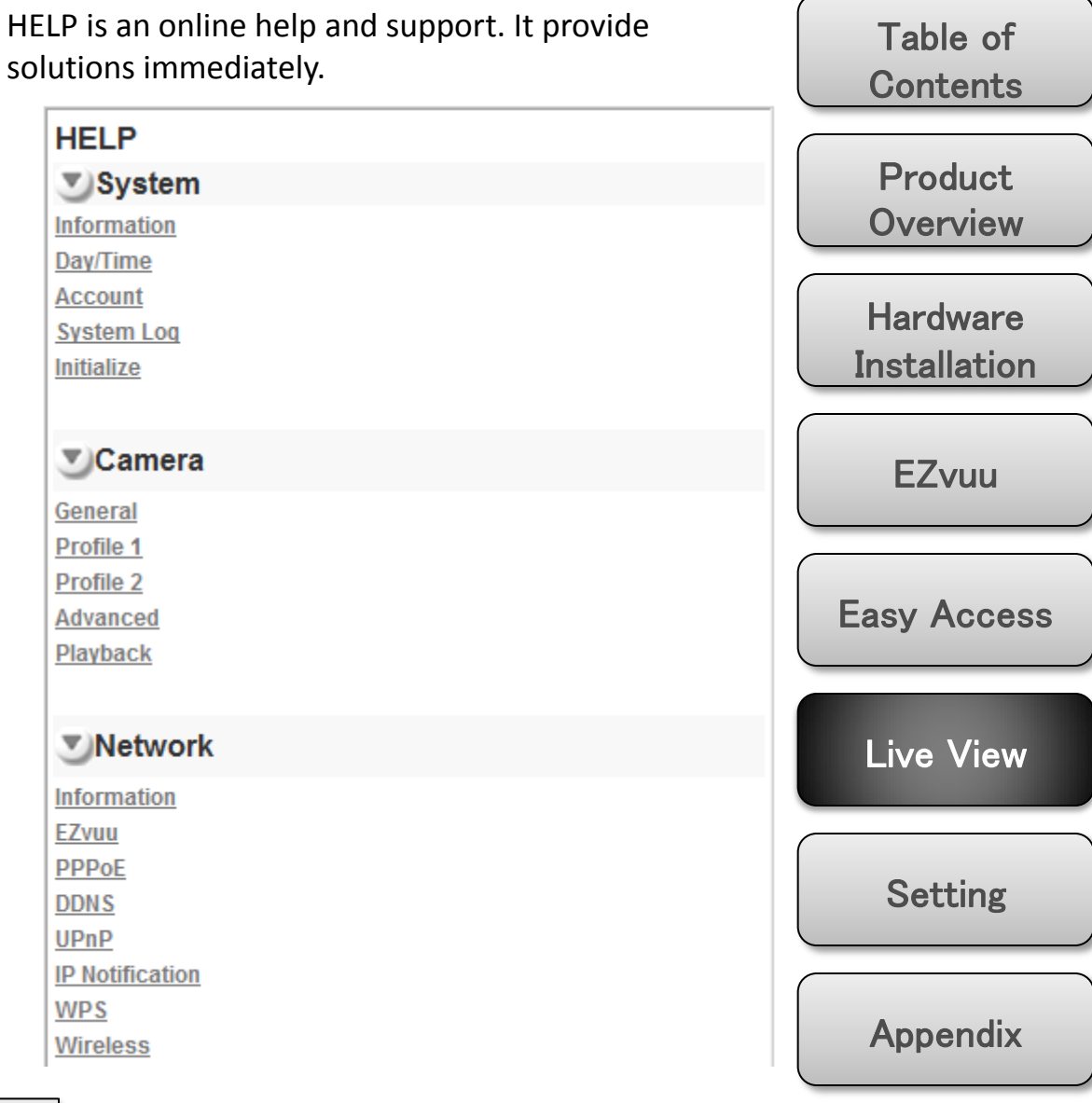

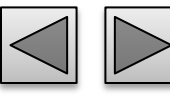

## Client Setting

# **Setting Client setting** Mode H.264 **View size**  $1/2$  X Video buffer Off

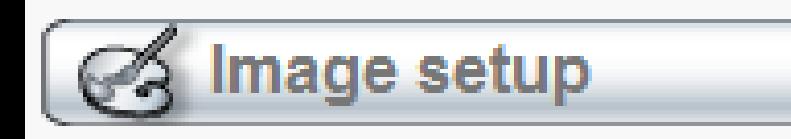

## **Client Setting**

This function is only for the administrator and client.

#### **Mode**

Click the pull-down box to choose between H.264, MPEG-4 MJPEG, and JPEG video compression mode. MJPEG streaming is unavailable if RTSP mode is "On."

#### **Video Size**

Select the desired display view size form 1X to 1/4X.

#### **Video Buffer**

Turn the Video Buffer function ON / OFF. The Video Buffer function makes the streaming more smoothly in unsteady network environment, but might cause a little delay in live viewing.

Table of **Contents** 

**Product [Overview](#page-5-0)** 

**Hardware** [Installation](#page-9-0) 

[EZvuu](#page-17-0) 

[Easy Access](#page-26-0) 

[Live View](#page-34-0) 

[Setting](#page-39-0) 

Appendix

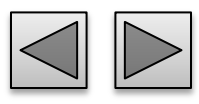

## Image Setup

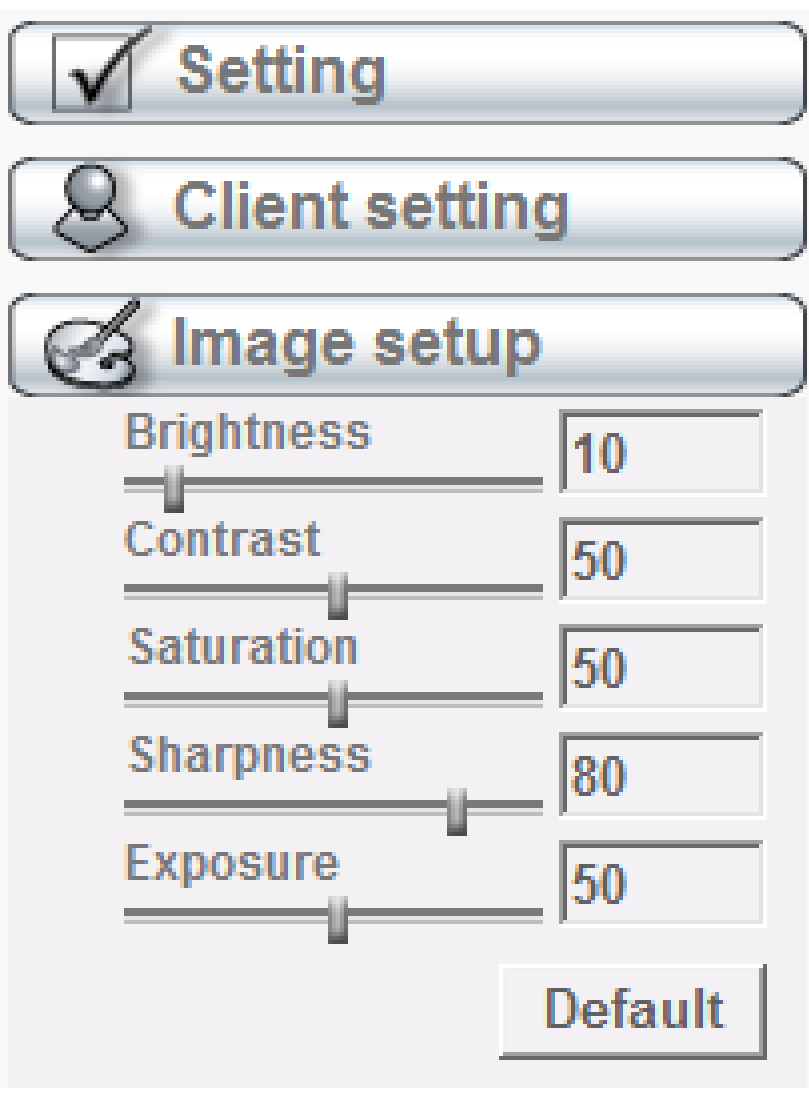

#### **Brightness**

The higher value the brightness is, the brighter the image is.

#### **Contrast**

The contrast is a measure of a display system, defined as the ratio of white to black that the system is capable of producing. The higher value the contrast is, the more delicate of color you can have.

#### **Saturation**

The saturation of a color is determined by a combination of light intensity and how much it is distributed across the spectrum of different wavelengths. The higher value the saturation is, the more colorful the image will be .

#### **Sharpness**

It applies image processing techniques to adjust the sharpness of live view. However, higher the value is, more the noise is.

#### **Exposure**

The exposure allows you to set the target brightness via automatically adjusting shutter and gain value.

### **Default**

After the adjustment of all setting, you can still click Default to make the setting back to the original

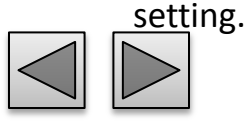

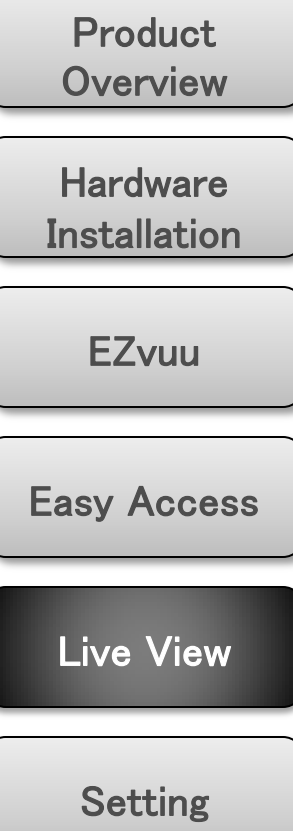

Table of

**Contents** 

Appendix

# Setting

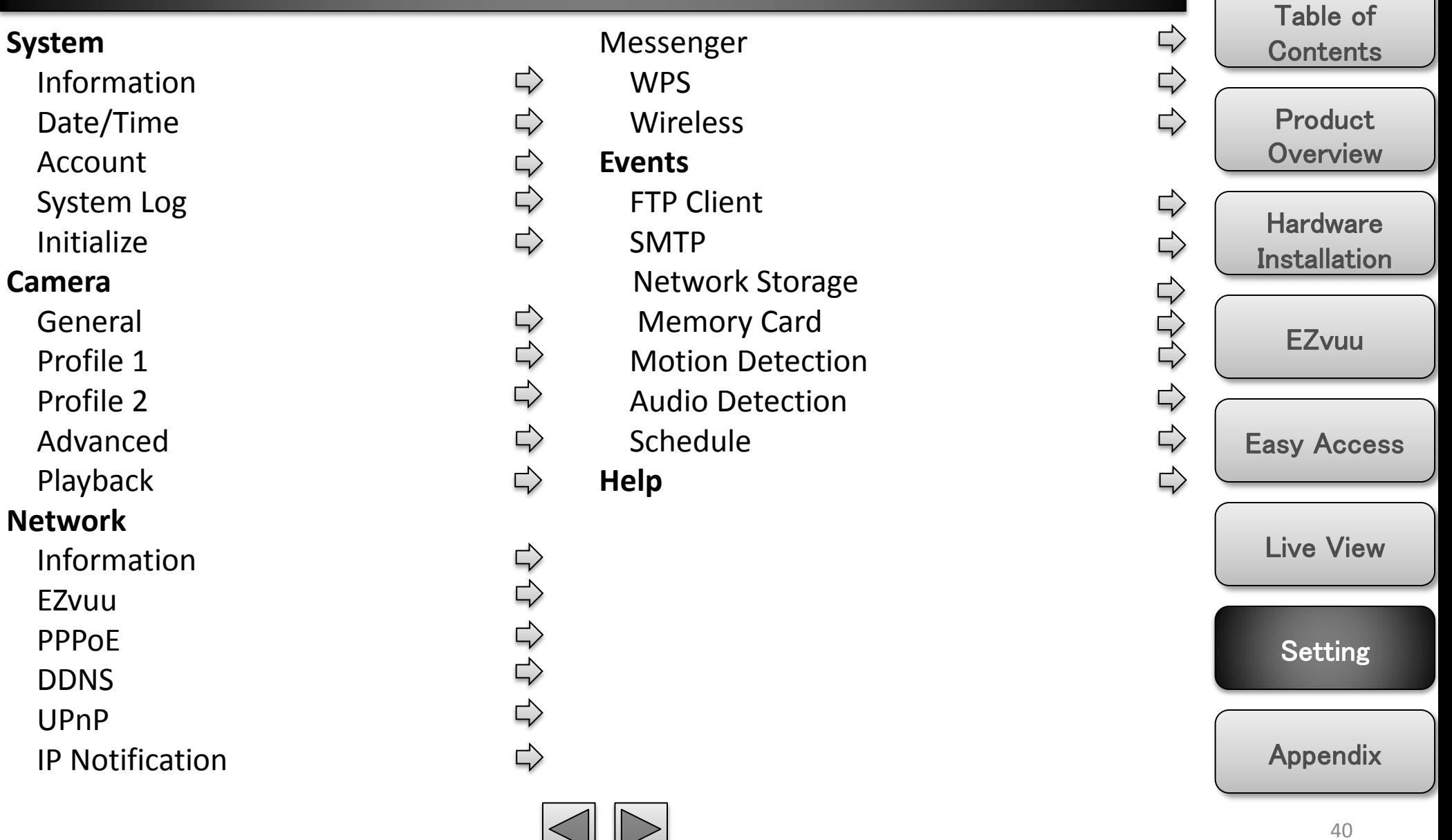

<span id="page-39-0"></span> $\blacksquare$